# **ICP DAS IoTstar Bot Service For Telegram** 使用者手冊 [Version 1.0.0 - 2023/09/23]

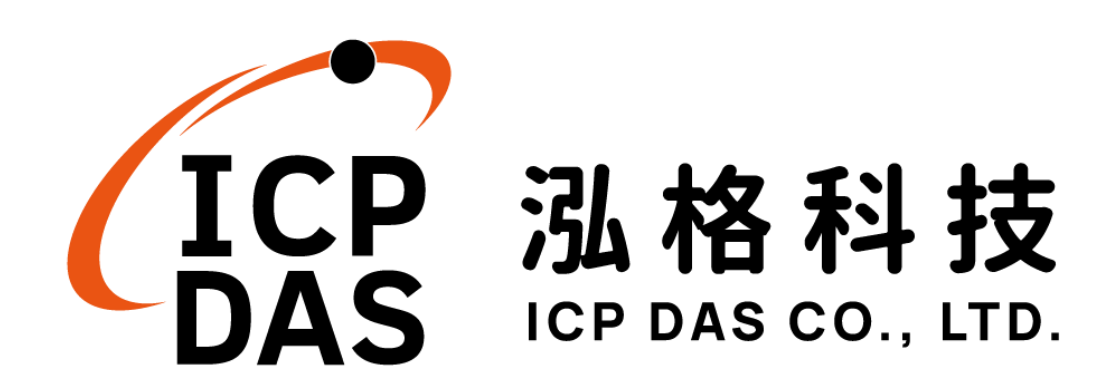

# 免責聲明 **Warning**

泓格科技股份有限公司會盡可能地提供正確與可靠的產品資訊, 並保留有任何時間未經通知即可變更與修改本文件內容之權利。

本產品可與 Telegram FZ LLC (以下簡稱 Telegram)所提供的產 品與服務進行連接,讓本產品可透過 Telegram 的產品與服務傳送即 時設備資訊或警告訊息與設備使用者(以下簡稱本產品),但本產品可 能因 Telegram 關閉或終止其產品與服務而無法執行。

泓格科技不保證本產品無任何實際或法律缺陷(包括但不限於穩 定性、可靠性、準確性、完整性、有效性、對特定用途的適宜性、與 缺陷、錯誤或故障有關的安全性、侵權等)。泓格科技亦不會對使用 或任何人士使用本產品而引致任何損害承擔任何賠償。

## 版權 **Copyright**

© 2023 泓格科技股份有限公司保留所有權利。

#### 商標識別 **Trademark**

本文件提到的所有公司商標、商標名稱及產品名稱分別屬於該商 標或名稱的擁有者所有。

### 授權宣告 **License**

使用者僅被授權可以在單一電腦上與有限條件下使用、備份軟體 與相關資料,不得同時於該單一電腦外使用本軟體。本公司仍保有此 軟體與相關資料的著作權及其他智慧財產權。除非事先經過本公司的 書面授權,否則禁止重製、傳送及散佈等方式取得部份或全部軟體或 相關的複製品。

# 目錄

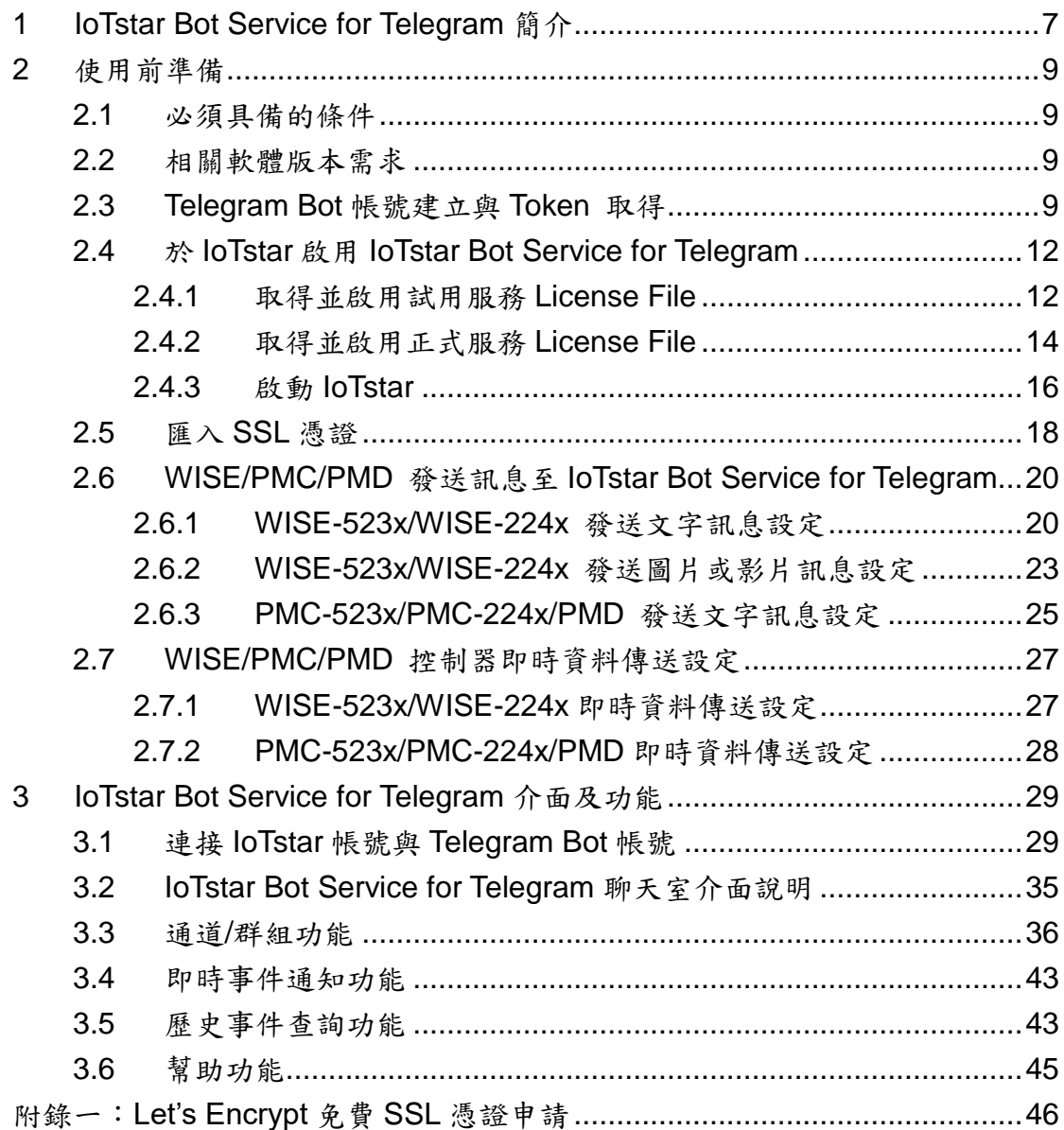

# 圖片目錄

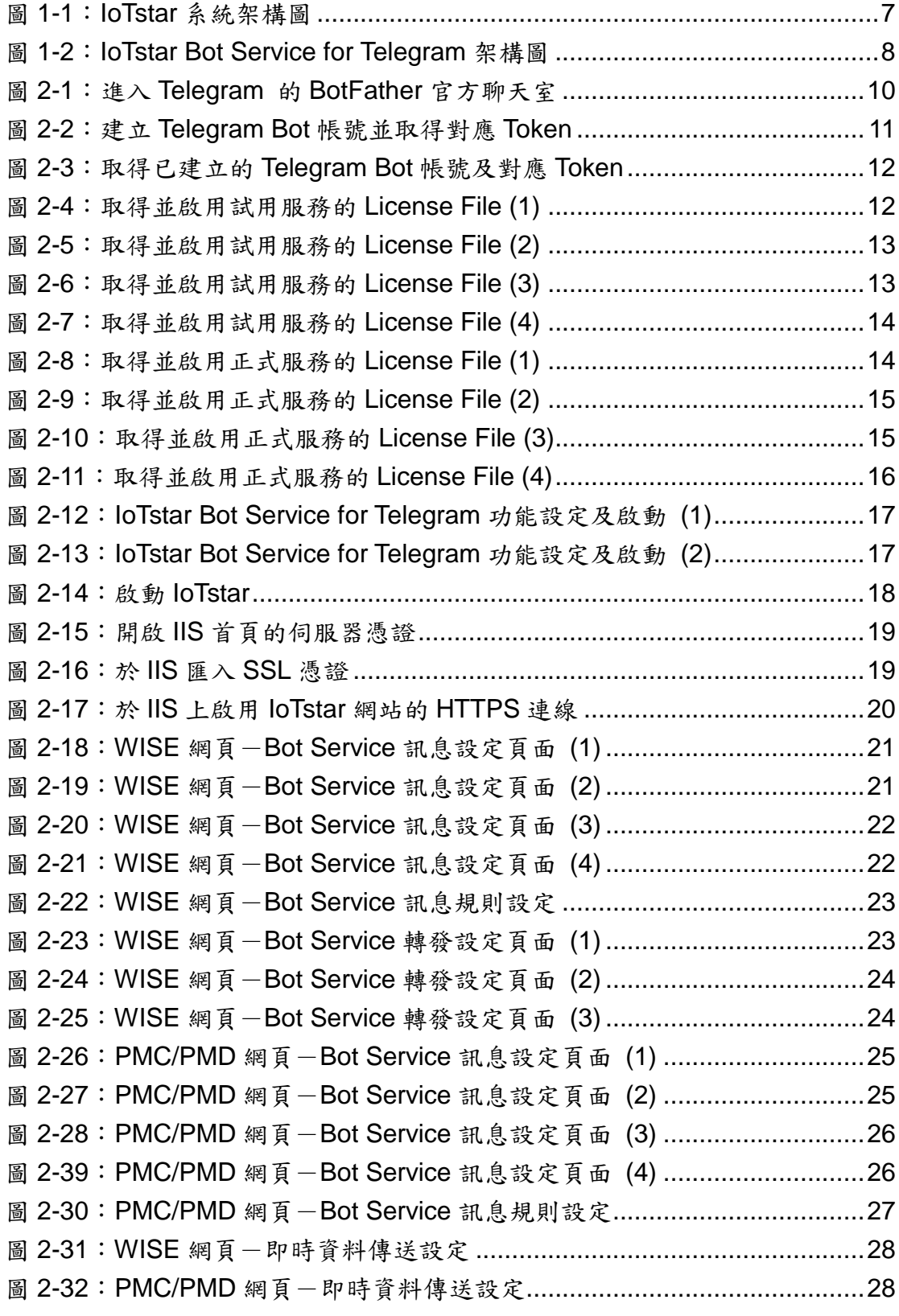

http://iotstar.icpdas.com 5

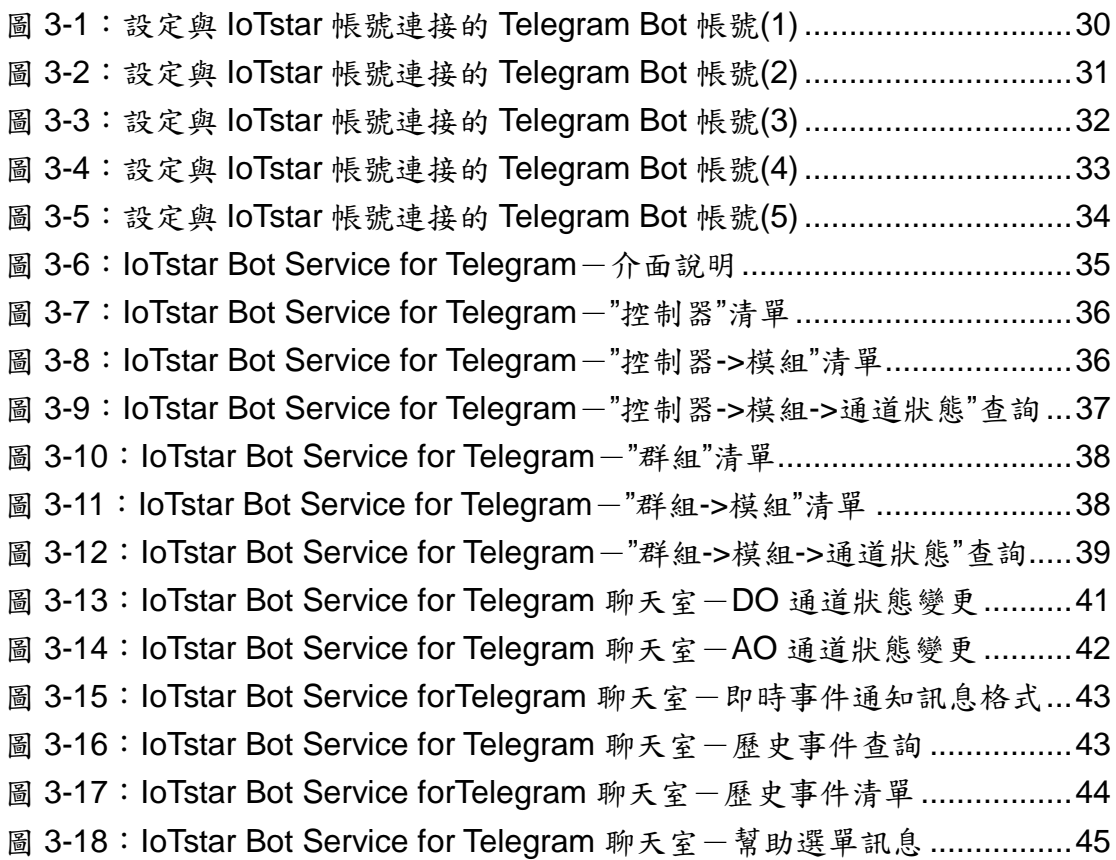

#### <span id="page-6-0"></span>**1 IoTstar Bot Service for Telegram** 簡介

IoTstar 是由泓格科技所創新研發的工業物聯網雲端管理軟體,IoTstar 可安 装於私人 PC 電腦或公有雲 VM(Virtual Machine)平台, 以建置公有雲物聯網雲 端管理系統或私有化物聯網雲端管理系統。透過 IoTstar 建置工業物聯網雲端監 控系統,其可提供如下五項服務:

- 1. 控制器雲端維運管理:對控制器(機台、設備、設施)進行雲端維運管理(雲 端狀態監控、雲端設定調整、雲端韌體更新)。
- 2. 感測器數據收集與儲存:收集控制器(機台、設備、設施)所連接感測器的 量測數據並進行雲端資料庫儲存。
- 3. 感測器數據可視化監控:透過儀表板提供控制器(機台、設備、設施)所連 接感測器量測數據的視覺化顯示與監控服務。
- 4. 感測器數據報表分析:針對控制器(機台、設備、設施)所連接感測器的量 測數據提供統計報表服務。
- 5. 透過手機的雙向互動:透過手機對控制器(機台、設備、設施)所連接感測 器的狀態進行雲端查詢與監控。

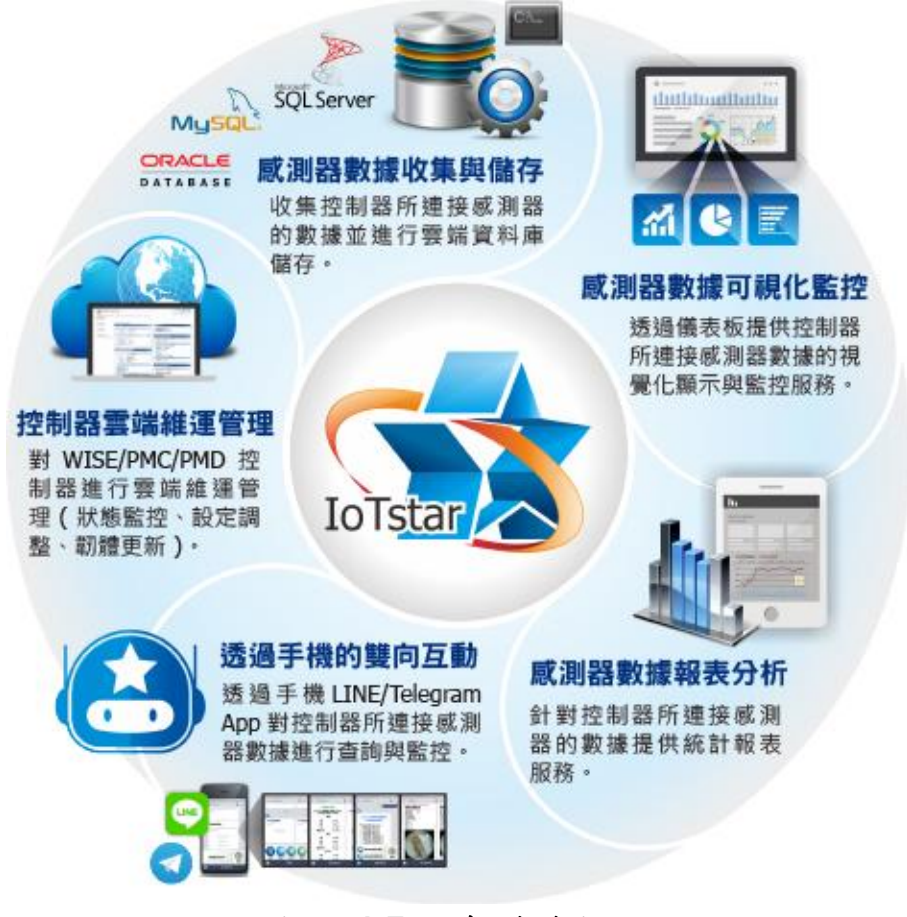

<span id="page-6-1"></span>圖 **1-1**:**IoTstar** 系統架構圖

IoTstar Bot Service for Telegram 為 loTstar 家族所推出的軟體套件, 其以 IoTstar 作為中介平台,並利用 Telegram 所提供的功能,讓使用者可以透過 Telegram 聊天室,與所有被 loTstar 所監控的 WISE/PMC/PMD 控制器進行雙向 溝通,提供使用者查看控制器所連接 I/O 模組(或電錶模組)的 I/O 通道(或電力) 即時數值、變更 I/O 輸出通道數值與快速瀏覽群組 I/O 通道(或電力)即時資訊等 功能。

另外其可接收控制器於事件發生時所即時發送的文字訊息。當使用 WISE 控 制器搭配影像檔案轉發功能時,IoTstar Bot Service for Telegram 也可即時發送 圖片或影片訊息至 Telegram 聊天室,並可透過事件記錄功能查看過去控制器的 歷史事件清單內容及對應影像。

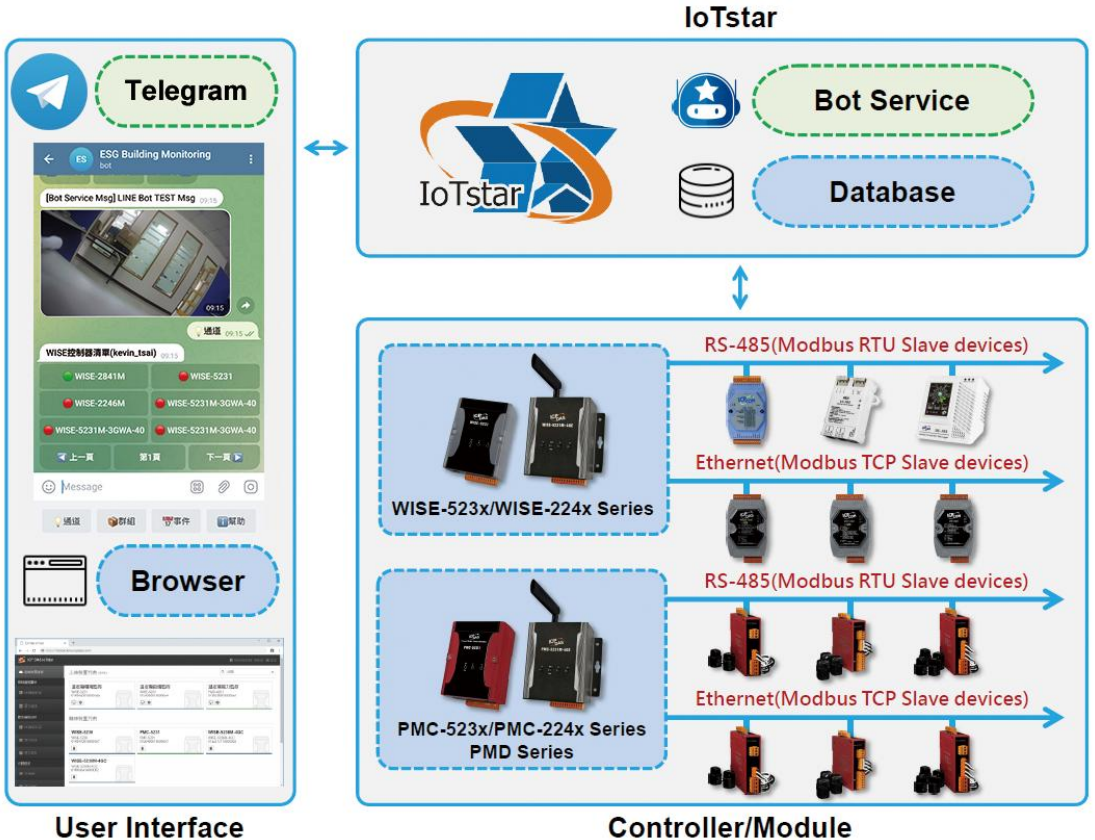

<span id="page-7-0"></span>

**Controller/Module** 

圖 **1-2**:**IoTstar Bot Service for Telegram** 架構圖

## <span id="page-8-0"></span>**2** 使用前準備

<span id="page-8-1"></span>2.1 必須具備的條件

在使用 IoTstar Bot Service for Telegram 前, 需先確認是否能夠達 成以下條件後,再進行購買與使用:

- 需先完成 IoTstar 軟體安裝並連接 WISE/PMC/PMD 控制器。
- 安裝 IoTstar 的電腦其網路設定需為 **Public Static IP** 或 **Dynamic IP + DDNS**,並且 IoTstar 網站需申請 **SSL** 憑證。
	- → HTTPS 伺服器必須使用常見瀏覽器所信任的憑證頒發機構頒 發的 SSL 憑證。
	- > [附錄一提](#page-45-0)供 Let's Encrypt 免費 SSL 憑證申請教學, 如要使用 此方法申請憑證,IoTstar 網站需要具有 **Domain Name** 才可 申請。
- 確認所在國家可申請 Telegram Bot 官方帳號,並可啟用 Telegram Bot 功能。
	- > Telegram Bot 官方帳號需自行申請,詳細流程請參考 2.3 [Telegram Bot](#page-8-3) 帳號建立與 Token 取得。
	- Telegram Bot 帳號所對應的群組聊天室每分鐘最多可發送 20 則訊息。
	- Telegram Bot 帳號所對應的群組聊天室可傳送如下資訊
		- 文字訊息
		- √ 圖片(JPG 或 PNG 格式, 10MB 以下)
		- ✔ 影片(MP4 格式, 50MB 以下)
- <span id="page-8-2"></span>2.2 相關軟體版本需求
	- ◆ loTstar 軟體需更新為 v3.6.0(含)之後的版本
- <span id="page-8-3"></span>2.3 Telegram Bot 帳號建立與 Token 取得

以下將介紹透過 Telegram 官方網站建立 Telegram Bot 帳號並取得 對應 Token 的方式,接續將使用這些資訊對 IoTstar Bot Service for Telegram 進行設定。

i 於手機 Telegram APP 應用程式的搜尋框中輸入 BotFather, 接續點 選系統出現的"BotFather"項目後即可進入申請 Telegram Bot 帳號的 官方聊天室,後續依照如下說明即可取得啟動 loTstar Bot Service for Telegram 所需要的 Telegram Bot 帳號 username 與 Token 資 訊。

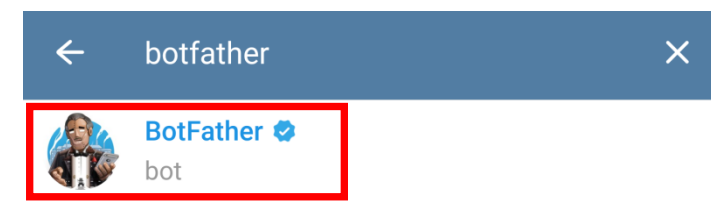

#### 圖 **2-1**:進入 **Telegram** 的 **BotFather** 官方聊天室

<span id="page-9-0"></span>ii 進入"BotFather"後於訊息欄輸入/newbot 以建立 Telegram Bot 帳號, 依序輸入 Telegram Bot 帳號需要的 name 及 username, 其中 username 必須以 bot 當結尾, 以取得新建立的 Telegram Bot 帳號 資訊。接續點選訊息中的 Telegram Bot 帳號連結即可進入所建立的 Telegram Bot 帳號並開始使用,記得點選下方的 Token,並複製此 資訊,後續此 username 與 Token 資訊將可使用在 IoTstar 的設定上 並啟動 IoTstar Bot Service for Telegram 運作。

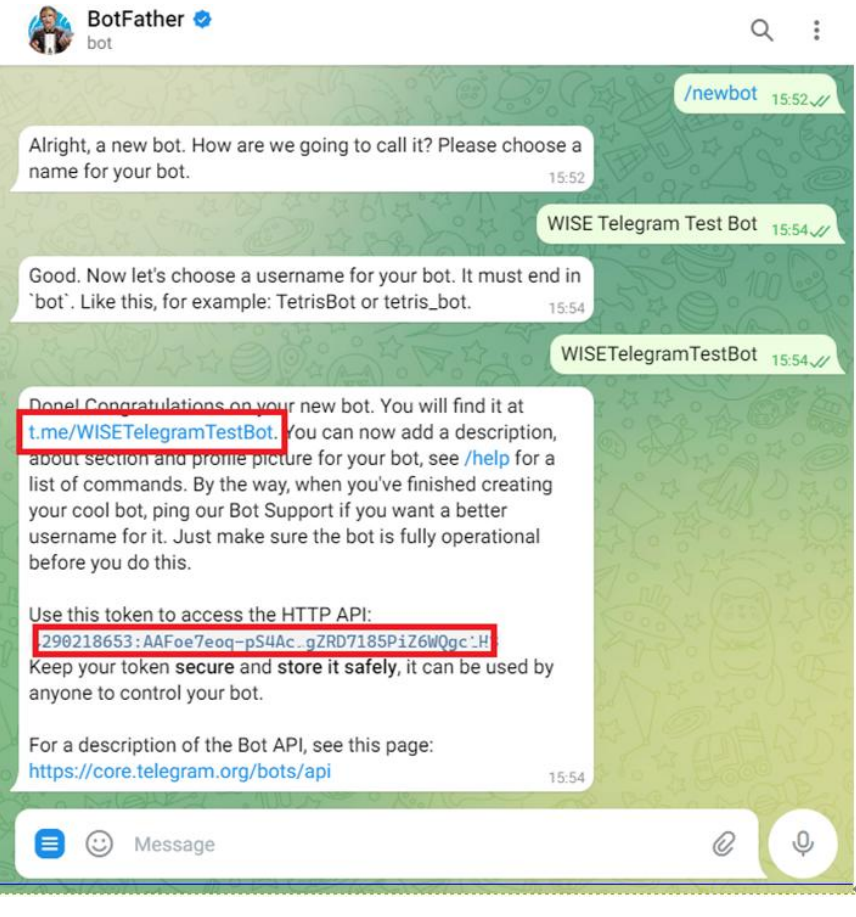

圖 **2-2**:建立 **Telegram Bot** 帳號並取得對應 **Token**

<span id="page-10-0"></span>iii 如已有 Telegram Bot 帳號可使用,則可於訊息欄中輸入/mybots, 並選擇要使用的 Telegram Bot 帳號的 username, 再選擇 API Token, 接續點選訊息中的 Telegram Bot 帳號連結即可進入所選取的 Telegram Bot 帳號,記得點選下方的 Token,並複製此資訊,後續 此 username 與 Token 資訊將使用在 loTstar 的設定上,以啟動 IoTstar Bot Service for Telegram 運作。

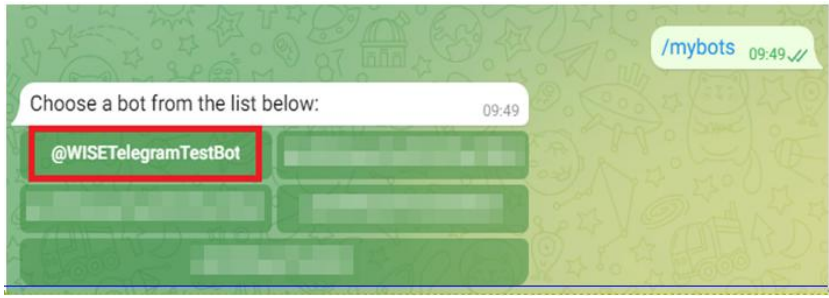

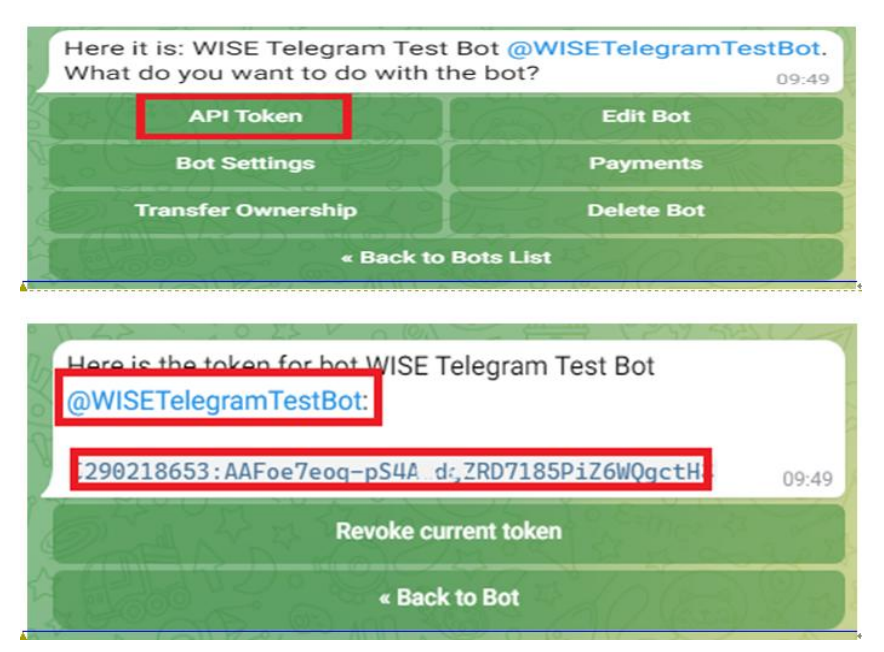

<span id="page-11-2"></span>圖 **2-3**:取得已建立的 **Telegram Bot** 帳號及對應 **Token**

<span id="page-11-0"></span>2.4 於 IoTstar 啟用 IoTstar Bot Service for Telegram

欲於 IoTstar 啟用 IoTstar Bot Service for Telegram 功能,除了必 須安裝 IoTstar v3.6.0(含)之後版本外,還需取得試用服務或正式服務的 License File 來啟用功能,使用者可以於官網取得為期 90 天的全功能 試用服務,或與泓格科技聯繫,付費取得正式服務的升級碼。以下將 針對如何取得試用服務或正式服務的 License File,並在 loTstar 進行 License File 匯入及 loTstar Bot Service for Telegram 設定作說明,使 建立的 IoTstar Bot Service for Telegram 可以 IoTstar 為中介平台與控 制器進行雙向溝通。

請注意: 在IoTstar上啟用IoTstar Bot Service for Telegrame時,請確 認IoTstar運作時是可接連網路且對外網可保持連線,如此方可確保 IoTstar與Telegram官方伺服器間的資訊傳送是正確無誤。

<span id="page-11-1"></span>2.4.1 取得並啟用試用服務 License File

i 至 loTstar [產品官網並](http://iotstar.icpdas.com/tc/index.php)點選"下載中心"按鈕。

<span id="page-11-3"></span>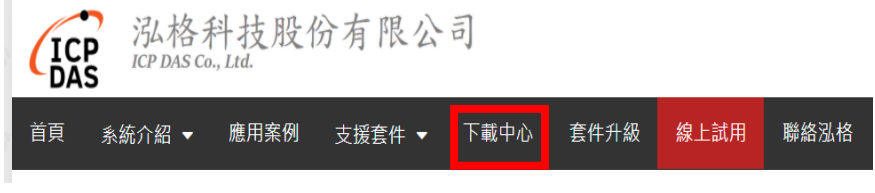

圖 **2-4**:取得並啟用試用服務的 **License File (1)**

ii 進入下載中心頁面後,於"支援套件試用"區間點選"申請試用"按 鈕,即進入"IoTstar 支援套件試用"頁面。

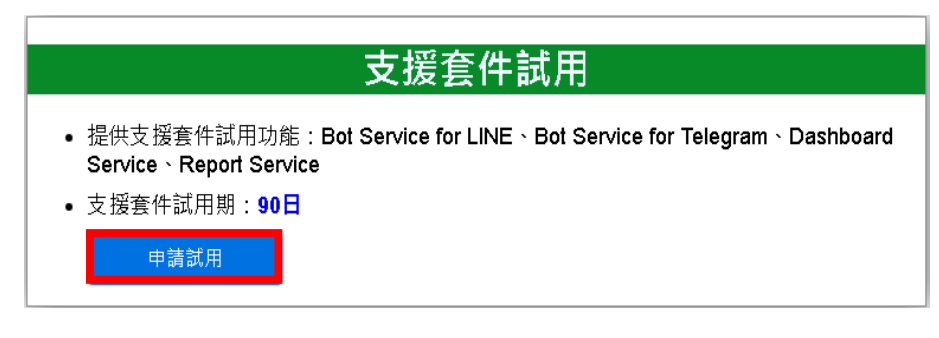

圖 **2-5**:取得並啟用試用服務的 **License File (2)**

<span id="page-12-0"></span>iii 進入"IoTstar 支援套件試用"頁面後,在"試用套件項目"欄位中點 選 Bot Service for Telegram, 接續填寫"Hardware ID", 填寫完 成後,請點選"下載試用 License"按鈕。若上述資訊無誤,使用 者即可取得試用服務的 License File。

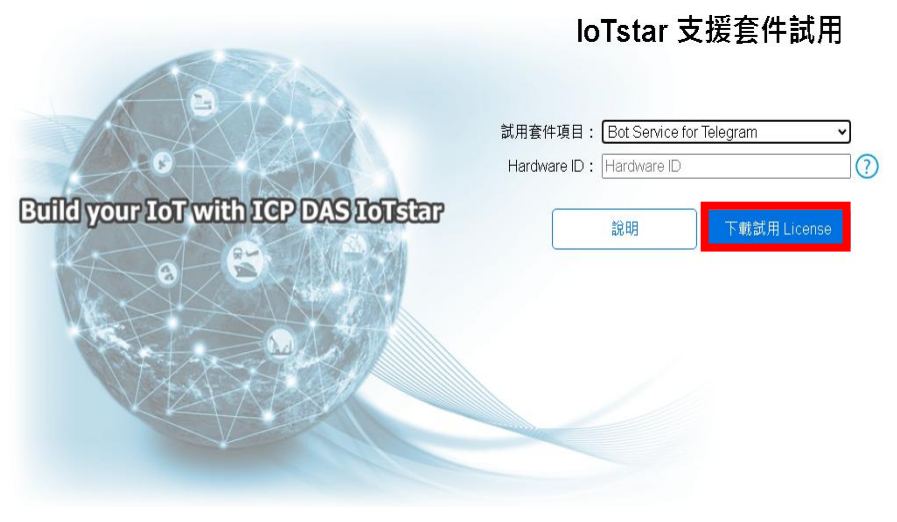

圖 **2-6**:取得並啟用試用服務的 **License File (3)**

<span id="page-12-1"></span>iv 取得具有 IoTstar Bot Service for Telegram 功能的 License File 後,開啟 IoTstar 軟體,點選"License",於開啟的視窗中點選 "Browse"匯入 License File,再點選"OK",完成 IoTstar Bot Service for Telegram 功能啟用(試用服務會顯示到期日)。

ICP DAS IoTstar Bot Service for Telegram User Manual

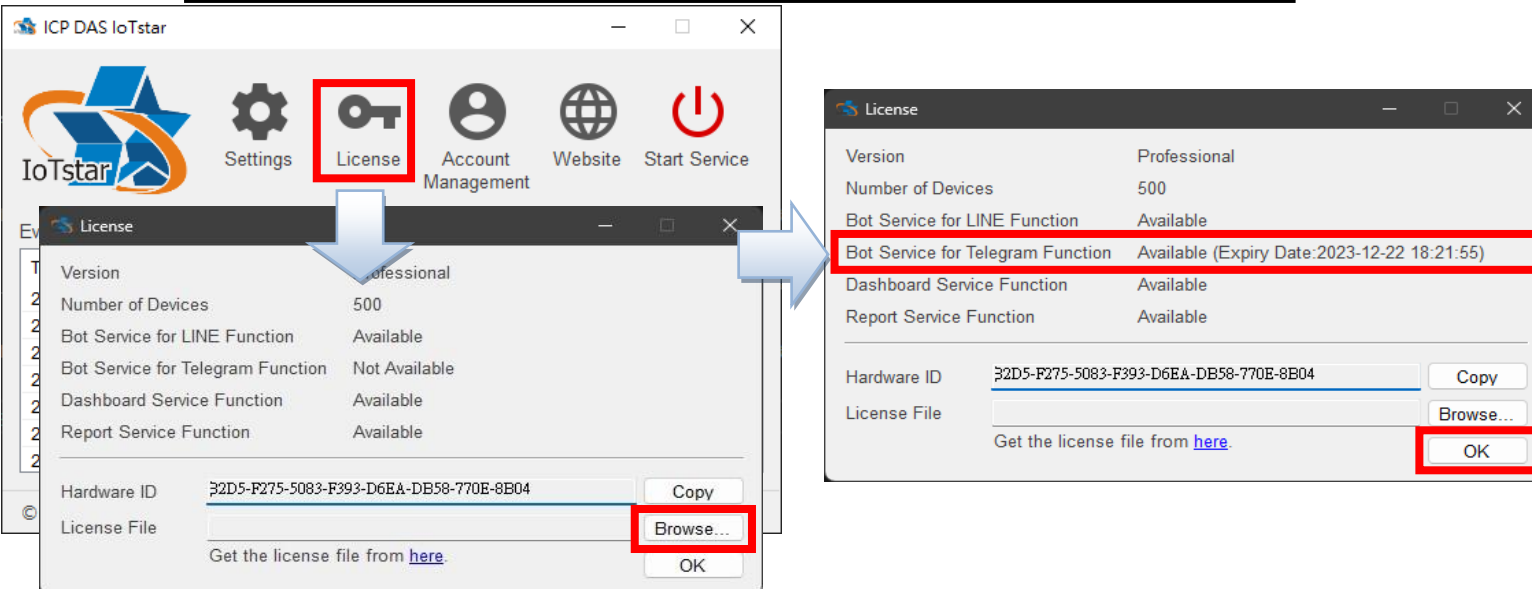

圖 **2-7**:取得並啟用試用服務的 **License File (4)**

<span id="page-13-1"></span><span id="page-13-0"></span>2.4.2 取得並啟用正式服務 License File

欲啟用 IoTstar Bot Service for Telegram (正式服務),除必須安裝 IoTstar 專業版 v3.6.0(含)之後的版本外,還需與泓格科技聯繫, 付費購買啟用 IoTstar Bot Service for Telegram (正式服務)的升 級碼。以下將說明如何使用升級碼取得新的 License File,並在 IoTstar 進行 License File 匯入以啟用 IoTstar Bot Service for Telegram (正式服務)。

i 至 IoTstar [產品官網並](http://iotstar.icpdas.com/tc/index.php)點選"套件升級"按鈕。

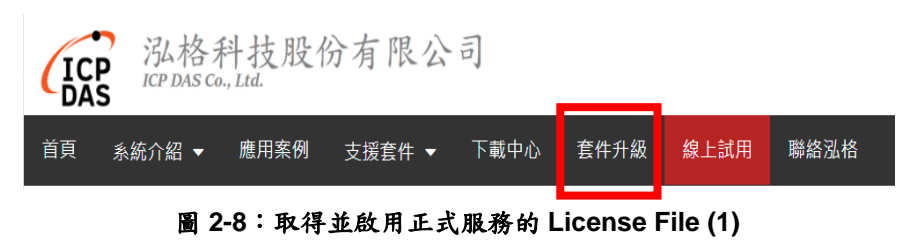

<span id="page-13-2"></span>ii 填入IoTstar專業版序號及啟用IoTstar Bot Service for Telegram 功能的升級碼,點選"升級"按鈕後,系統將升級您的 IoTstar 序 號,接權其使用正式服務的 IoTstar Bot Service for Telegram 功 能,再點選"立即產生 License File"前往註冊頁面。

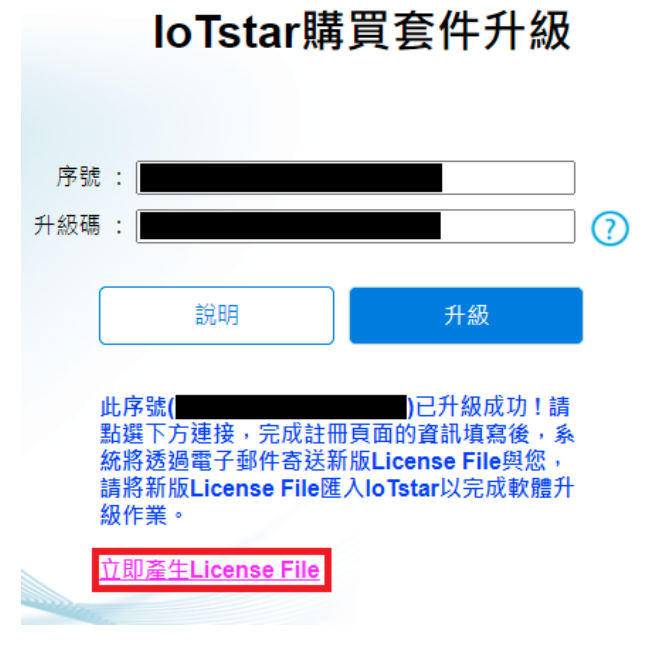

圖 **2-9**:取得並啟用正式服務的 **License File (2)**

<span id="page-14-0"></span>iii 於註冊頁面填入相關資料,再點選"註冊",以取得正式服務的 License File。

**AS** 

註冊並取得IoTstar(專業版) License File

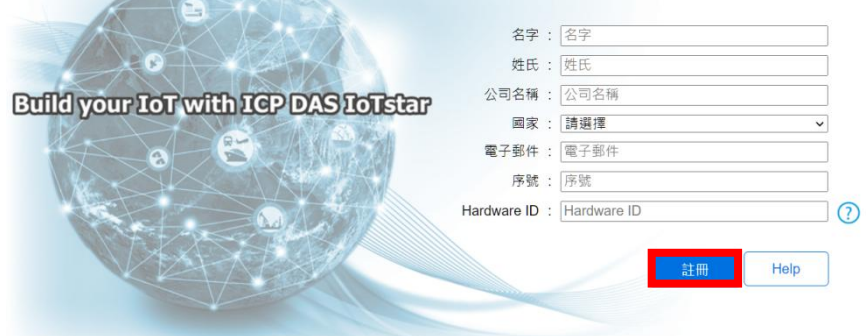

圖 **2-10**:取得並啟用正式服務的 **License File (3)**

<span id="page-14-1"></span>iv 取得具有 IoTstar Bot Service for Telegram 功能的 License File 後,開啟 IoTstar 軟體,點選"License",於開啟的視窗中點選 "Browse"匯入 License File,再點選"OK",完成 IoTstarBot Service for Telegram 功能啟用。

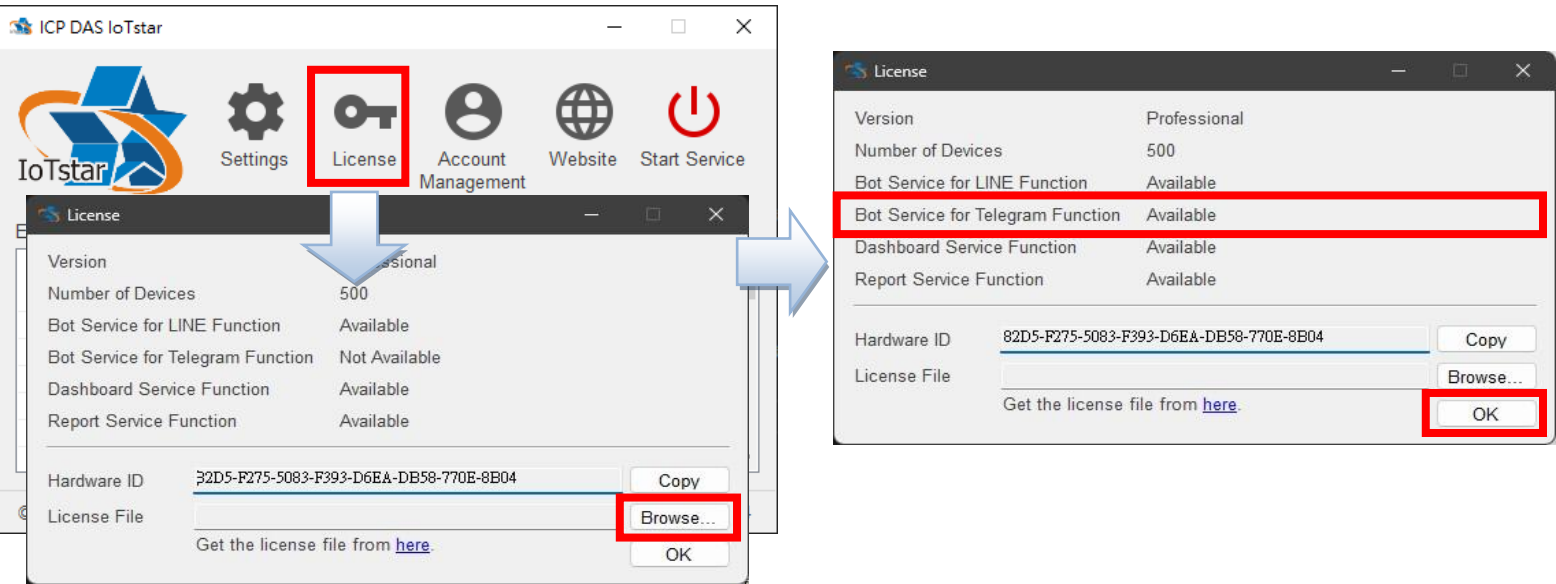

#### 圖 **2-11**:取得並啟用正式服務的 **License File (4)**

#### <span id="page-15-1"></span><span id="page-15-0"></span>2.4.3 啟動 IoTstar

i 開啟 IoTstar 軟體,點選"Settings",選擇"Website"分頁,於"Type" 欄位選擇 https, IP/Domain Name 如有更動,也需更新 "IP/Domain Name"欄位的資訊。

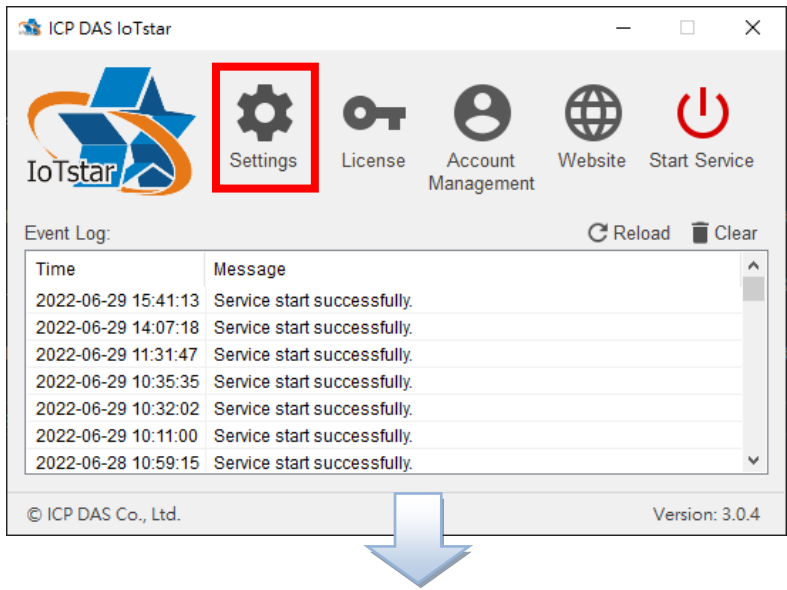

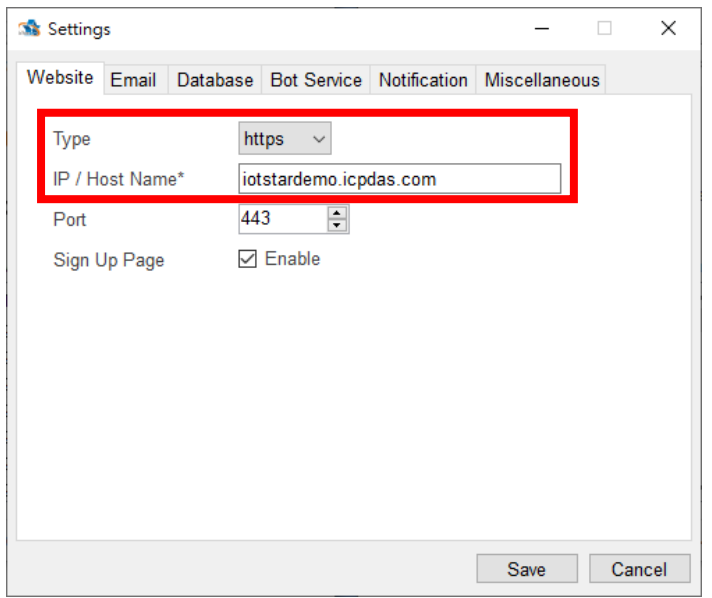

圖 **2-12**:**IoTstar Bot Service for Telegram** 功能設定及啟動 **(1)**

<span id="page-16-0"></span>ii 接續選擇 loTstar 軟體介面的"Miscellaneous"分頁,並在"Video & Photo Folder"欄位可以設定事件影像儲存的資料夾位置,最後 點選"OK"即完成設定。

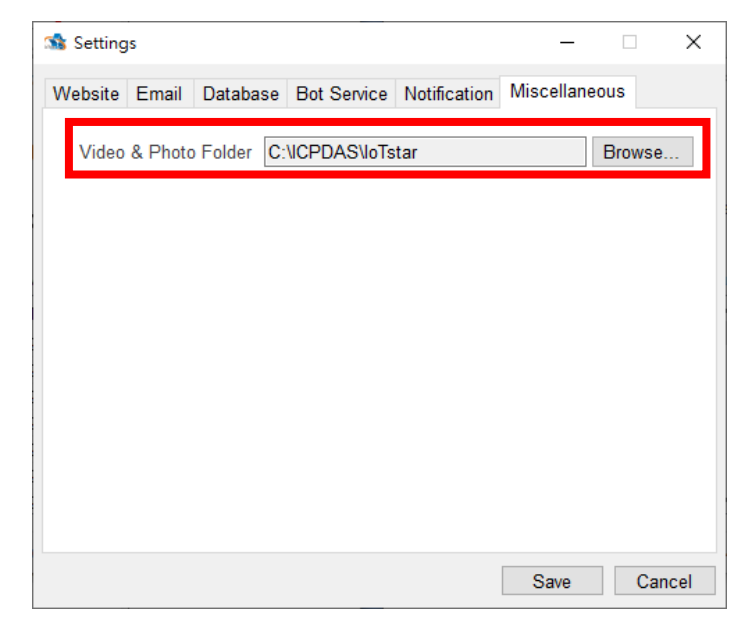

圖 **2-13**:**IoTstar Bot Service for Telegram** 功能設定及啟動 **(2)**

<span id="page-16-1"></span>iii 回到 IoTstar 軟體介面點選"Start Service"啟動 IoTstar,便會同 時啟用 IoTstar Bot Service for Telegram 功能。

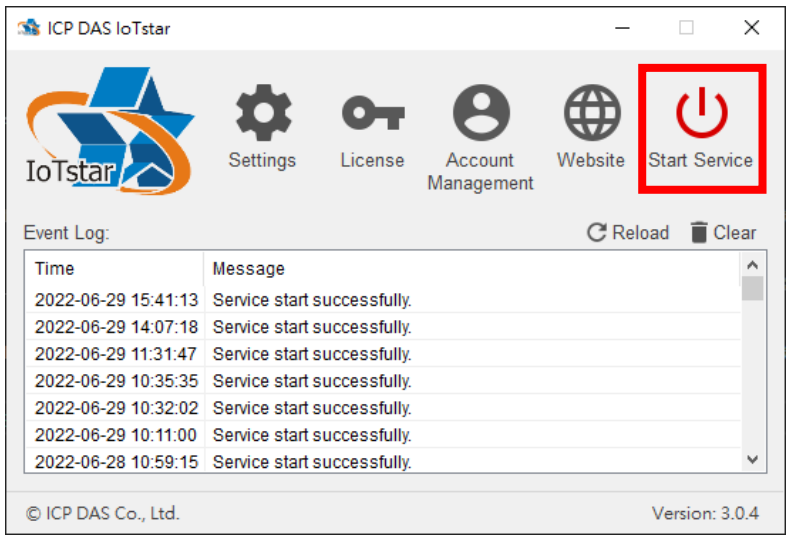

圖 **2-14**:啟動 **IoTstar**

<span id="page-17-1"></span><span id="page-17-0"></span>2.5 匯入 SSL 憑證

要使用 IoTstar Bot Service for Telegram 功能,必須要於 Internet Information Service (IIS) 上匯入 SSL 憑證。SSL 憑證可透過付費或免 費取得,請先使用 IoTstar 網站的 IP 或 Domain Name 取得其 SSL 憑 證,再執行以下步驟;或可參[考附件一,](#page-45-0)直接透過軟體協助自動取得 Let's Encrypt 所提供的免費 SSL 憑證。(如執行附件一步驟,較體會自 動協助取得並匯入 SSL 憑證,因此請略過本章節所有步驟。)

i 開啟 IIS 首頁並點選"伺服器憑證"。

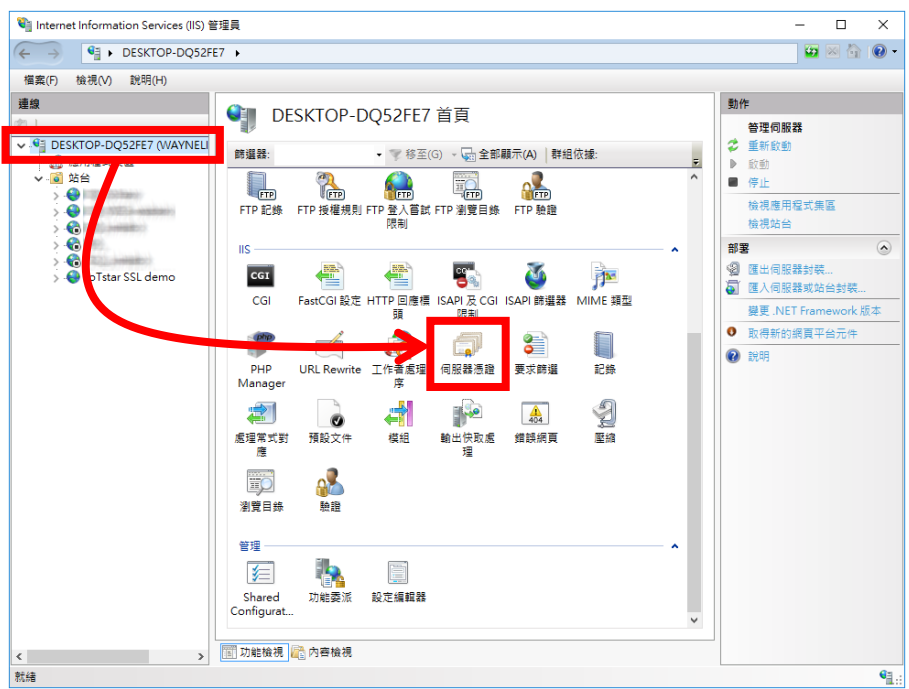

圖 **2-15**:開啟 **IIS** 首頁的伺服器憑證

<span id="page-18-0"></span>ii 於"伺服器憑證"頁面右側點選"匯入",匯入 **pfx** 格式的憑證檔及 輸入該憑證檔的密碼,並點選"確定",以完成 SSL 憑證的匯入。

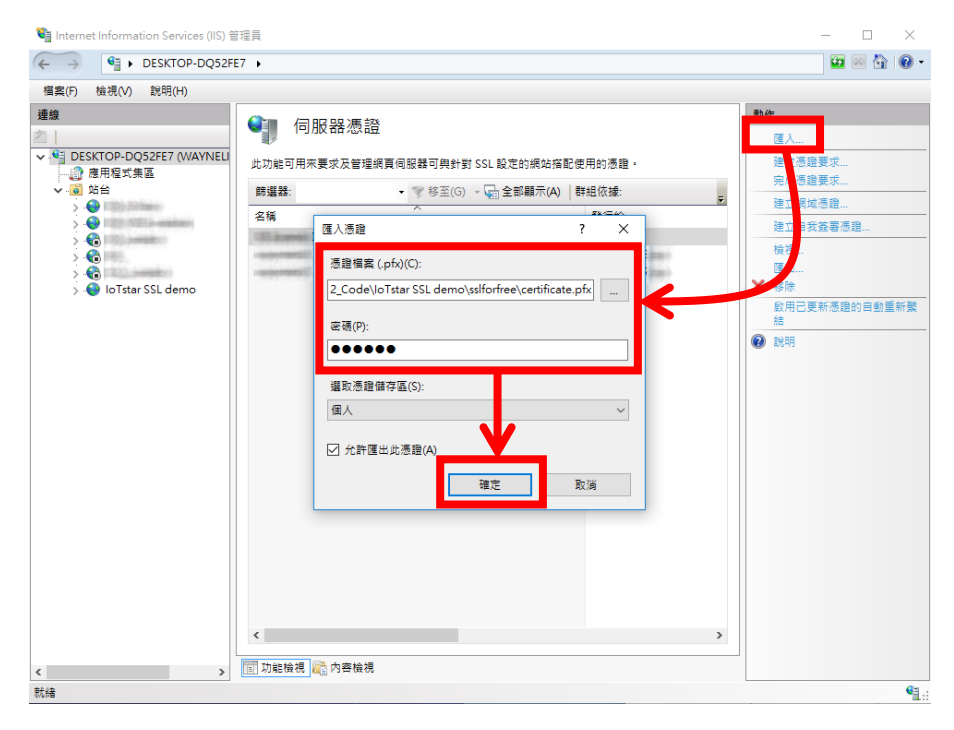

<span id="page-18-1"></span>圖 **2-16**:於 **IIS** 匯入 **SSL** 憑證

iii 於 IIS 左側視窗選擇 IoTstar 站台,進入站台頁面後,於右側點 選"繫結"選擇於 IoTstar 上設定的 IP/Host Name 選項,並選擇剛 匯入的 SSL 憑證,最後點選"確定"。

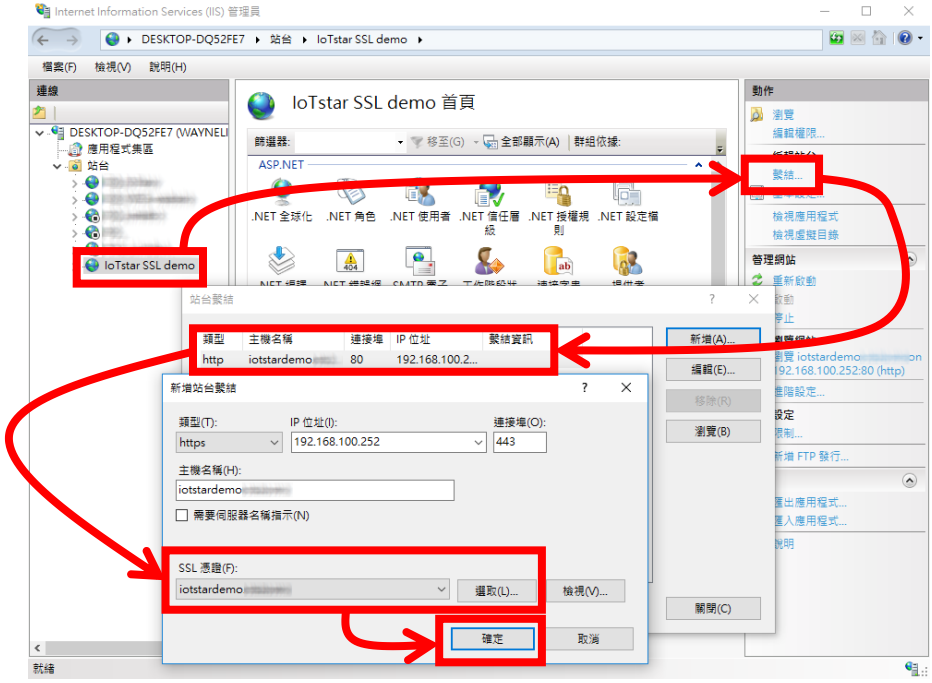

圖 **2-17**:於 **IIS** 上啟用 **IoTstar** 網站的 **HTTPS** 連線

- <span id="page-19-2"></span><span id="page-19-1"></span><span id="page-19-0"></span>2.6 WISE/PMC/PMD 發送訊息至 IoTstar Bot Service for Telegram 使 用 者 可 於 WISE/PMC/PMD 控 制 器 上 進 行 設 定 , 並 透 過 IF-THEN-ELSE 規則驅動訊息發送,當控制器發送訊息時,就會透過 IoTstar Bot Service for Telegram 即時發送通知給 Telegram 使用者, 而訊息的內容可包含即時 I/O 通道或電力資料,另外 WISE 控制器亦 提供影像資料傳送功能以發送圖片或影片訊息給 Telegram 使用者。
	- 2.6.1 WISE-523x/WISE-224x 發送文字訊息設定
		- i 登入 WISE 網頁,進入"IoT 平台設定"頁面,並點選左邊選單中 的"Bot Service 訊息設定"來進行設定。

| Web Inside, Smart Engine<br>Web Anywhere, Automation Anywhere!<br>系统参数設定<br>模组設定 | 記錄器設定<br>loT平台設定    | <b>WISE-5231</b><br>۱∍ì<br>自正常<br><b>2010</b> 1992.2MB<br>■開即時訊息<br>世階功能設定<br>攝輯規則設定<br>網路攝影機管訊顯示<br>即時資訊顯示                                               |
|----------------------------------------------------------------------------------|---------------------|----------------------------------------------------------------------------------------------------|
| loT平台設定                                                                          |                     |                                                                                                    |
| Microsoft Azure平台設定                                                              | loT平台設定頁面           |                                                                                                    |
| IBM Bluemix平台設定<br>MOTT設定                                                        | Microsoft Azure平台設定 | 系统提供了奥Microsoft Azure平台連接的功能,能夠發佈至Microsoft Azure或接收來自Microsoft Azure的訊息,並<br>將收到的訊息作為工作擺輯的判斷條件。                                                          |
| loTstar設定<br>即時資料傳送設定                                                            | IBM Bluemix平台設定     | 系统提供了與IBM Bluemix平台連接的功能,能夠發佈至IBM Bluemix或接收來自IBM Bluemix的訊息,並將收到的<br>訊息作為工作邏輯的判斷條件・                                                                      |
| 腰中資料傳送設定<br>影像管料值详龄完                                                             | MOTT設定              | 系統提供了MQTT客戶端的功能,能夠發佈(Publish)訊鳥至指定的Broker或訂閱(Subscribe)Topic,並將收到的訊鳥<br>作為工作擺韻的判斷條件。                                                                      |
| Bot Service訊息設定                                                                  | 即時資料傳送設定            | 系统提供了即時資料傳送功能,讓使用者可以挑選欲傳送至loTstar上的模組通道資料並存入資料庫中,更可直接從<br>資料庫中對模組通道進行控制・                                                                                  |
|                                                                                  | 歷史資料傳送設定            | 系统提供了歷史資料傳送功能,能夠將模組通道資料傳送至loTstar並匯入至資料庫中,以利進行長期的資料分析。                                                                                                    |
|                                                                                  | 影像管料傅送設定            | 系統提供了影像資料傳送功能,能夠將網路攝影機等影像資料傳送至loTstar並儲存,亦可轉發至Bot Service或是在<br>Dashboard Service中音看。                                                                     |
|                                                                                  | Bot Service訊息設定     | loTstar提供了Bot Service功能,可於系統發生特殊事件時主動將訊息推撥至手機上的LINE App中;搭配網路攝影<br>機時更能傳送即時影像(請至『影像資料傳送設定』頁面設定),讓相關人員掌握現場狀況。此外,也可以透過LINE<br>App直接查詢模組與I/O通道狀態,以及改變通道輸出數值。 |

圖 **2-18**:**WISE** 網頁-**Bot Service** 訊息設定頁面 **(1)**

<span id="page-20-0"></span>ii 點選"新增訊息",將出現 Bot Service 訊息設定頁面。

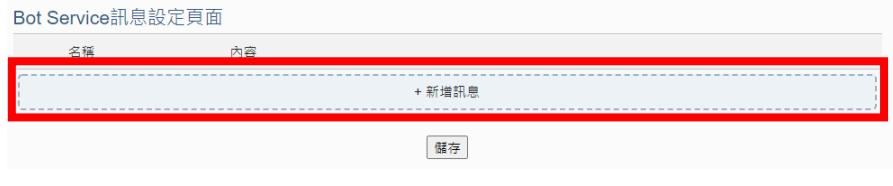

圖 **2-19**:**WISE** 網頁-**Bot Service** 訊息設定頁面 **(2)**

<span id="page-20-1"></span>iii 在 Bot Service 訊息設定頁面的"名稱"及"備註"欄位內輸入相關 資訊,並於"內容"欄位輸入訊息內容,訊息內容可使用"即時變數 編輯器"來進行變數插入,以夾帶即時 I/O 通道數據,最後點選 "確定"按鈕完成設定。

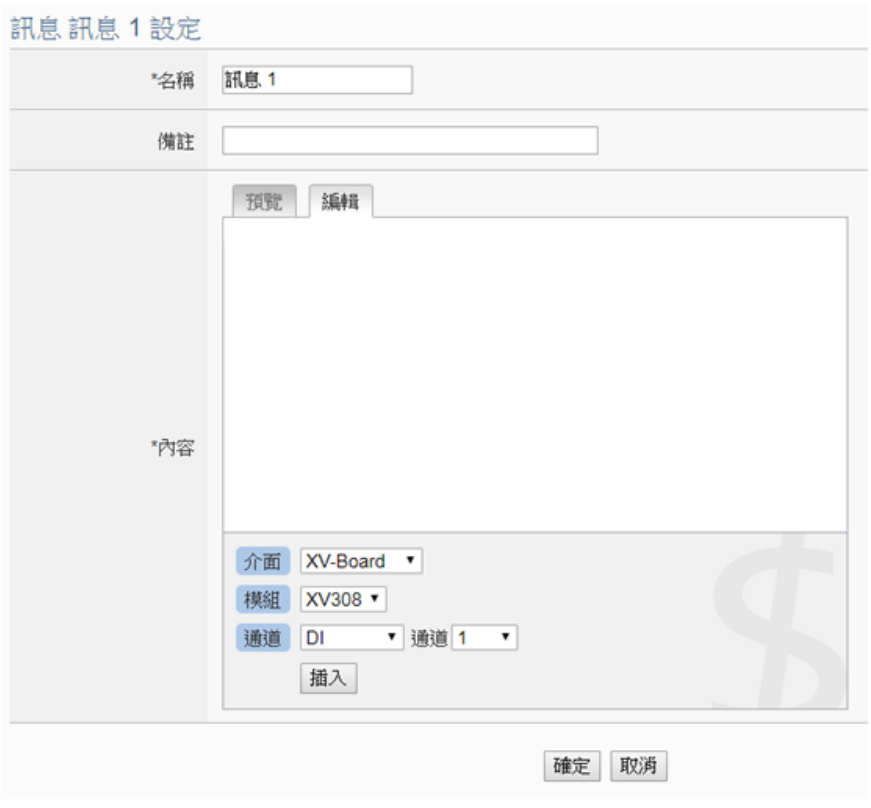

圖 **2-20**:**WISE** 網頁-**Bot Service** 訊息設定頁面 **(3)**

<span id="page-21-0"></span>iv 回到"Bot Service 訊息設定"頁面,確認所有 Bot Service 訊息設 定完成後,點選"儲存"按鈕即可儲存所有Bot Service訊息設定。

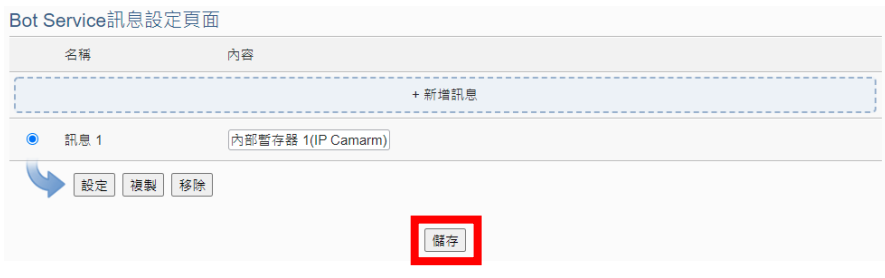

圖 **2-21**:**WISE** 網頁-**Bot Service** 訊息設定頁面 **(4)**

<span id="page-21-1"></span>v 進入"邏輯規則設定"頁面,並點選"新增規則",將出現規則設定 頁面,可點選 THEN/ELSE 下的"Bot Service"選項作為執行動作 來建立觸發條件,當條件觸發時,使用者即可於 Telegram Bot 聊天室中收到即時訊息。

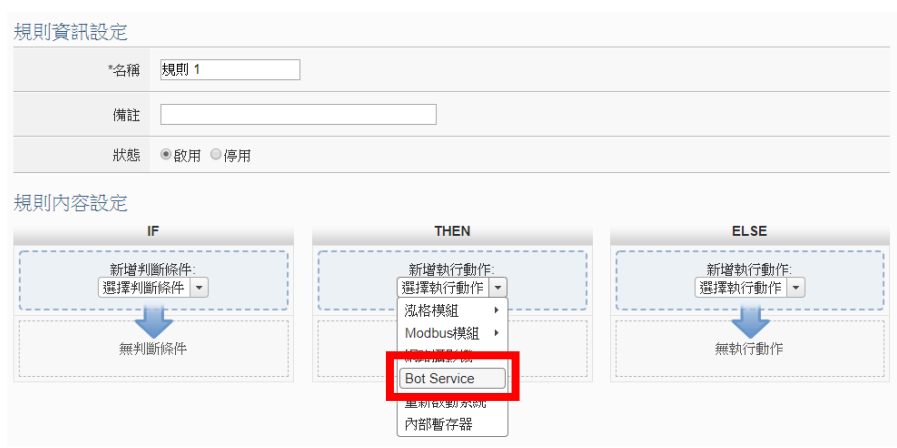

圖 **2-22**:**WISE** 網頁-**Bot Service** 訊息規則設定

<span id="page-22-1"></span><span id="page-22-0"></span>2.6.2 WISE-523x/WISE-224x 發送圖片或影片訊息設定

i 登入 WISE 網頁,進入"IoT 平台設定"頁面,並點選左邊選單中 的"影像資料傳送設定"來進行設定。

| Web Inside, Smart Engine<br>Web Anywhere, Automation Anywhere! |                     | WISE-5231<br>自正常<br><b>@1992.2MB</b><br>■開助時訊息                                                                                                    |
|----------------------------------------------------------------|---------------------|----------------------------------------------------------------------------------------------------|
| 系统参数設定<br>模組設定                                                 | 記錄器設定<br>loT平台設定    | 主階功能設定<br>福報規則設定<br>即時資訊顯示<br>網路攝影機資訊顯示                                                                                                    |
| loT平台設定                                                        |                     |                                                                                                    |
| Microsoft Azure平台設定                                            | loT平台設定頁面           |                                                                                                    |
| IBM Bluemix平台設定<br>MOTT設定                                      | Microsoft Azure平台設定 | 系统提供了與Microsoft Azure平台連接的功能,能夠發佈至Microsoft Azure或接收來自Microsoft Azure的訊息,並<br>將收到的訊息作為工作邏輯的判斷條件。                                                          |
| loTstar設定<br>即時資料傳送設定                                          | IBM Bluemix平台設定     | 系統提供了與IBM Bluemix平台連接的功能,能夠發佈至IBM Bluemix或接收來自IBM Bluemix的訊息,並將收到的<br>訊息作為工作擺韻的判斷條件。                                                                      |
| 展中資料価詳設定<br>影像管料傳送設定                                           | MQTT設定              | 系統提供了MQTT客戶端的功能,能夠發佈(Publish)訊息至指定的Broker或訂閱(Subscribe)Topic,並將收到的訊息<br>作為工作攝輯的判斷條件·                                                                      |
| Bot Service訊息設定                                                | 即時資料傳送設定            | 系统提供了即時資料傳送功能,讓使用者可以挑選欲傳送至loTstar上的模組通道資料並存入資料庫中,更可買接從<br>管料庫中對模組通道推行控制。                                                                                  |
|                                                                | 歷史資料傳送設定            | 系統提供了歷史資料傳送功能,能夠將模組通道資料傳送至loTstar並匯入至資料庫中,以利進行長期的資料分析。                                                                                                    |
|                                                                | 影像管料傅送設定            | 系統提供了影像資料傳送功能,能夠將網路攝影機等影像資料傳送至loTstar並儲存,亦可轉發至Bot Service或是在<br>Dashboard Service中書看 ·                                                                    |
|                                                                | Bot Service訊息設定     | loTstar提供了Bot Service功能,可於系統發生特殊事件時主動將訊息推撥至手機上的LINE App中;搭配網路攝影<br>機時更能傳送即時影像(請至『影像資料傳送設定』頁面設定),讓相關人員掌握現場狀況。此外,也可以透過LINE<br>App直接查詢模組與I/O通道狀態,以及改變通道輸出數值。 |

圖 **2-23**:**WISE** 網頁-**Bot Service** 轉發設定頁面 **(1)**

<span id="page-22-2"></span>ii 點選"影像資料傳送設定"頁面右上方的頁籤,選擇要設定的影像 資料來源,再點選"設定",將出現影像資料來源的設定頁面。

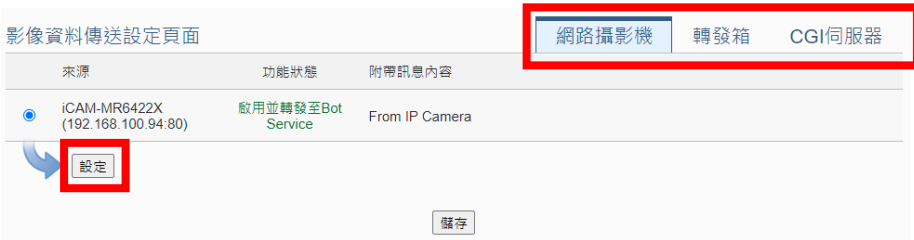

<span id="page-23-0"></span>iii 於影像資料設定頁面的"功能狀態"欄位上勾選"啟用",並於"附帶 訊息內容"欄位輸入訊息內容,接續在"Bot Service"欄位上勾選 "轉發至 Bot Service",並點選"確定"按鈕以完成設定。

網路攝影機 iCAM-MR6422X(192.168.100.94:80) 影像資料傳送設定

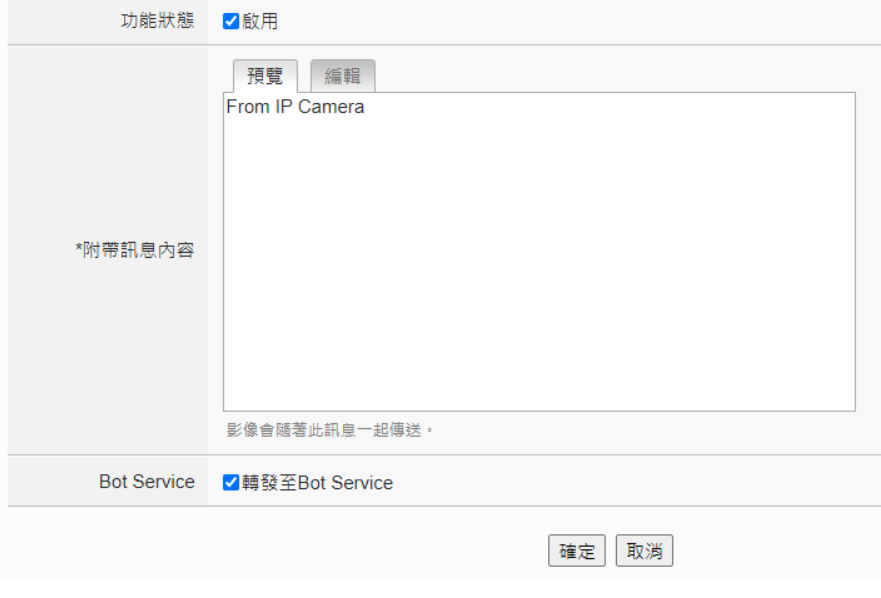

圖 **2-25**:**WISE** 網頁-**Bot Service** 轉發設定頁面 **(3)**

<span id="page-23-1"></span>iv 設定完成後,當 WISE 取得影像資料來源的照片或錄影時,WISE 會將照片或影片連同設定的訊息內容,即時發送至使用者的 Telegram Bot 聊天室中。

圖 **2-24**:**WISE** 網頁-**Bot Service** 轉發設定頁面 **(2)**

#### <span id="page-24-0"></span>2.6.3 PMC-523x/PMC-224x/PMD 發送文字訊息設定

i 登入 PMC/PMD 網頁,進入"IoT 平台設定"頁面,並點選左邊選 單中的"Bot Service 訊息設定"來進行設定。

| <b>ICP</b><br>DAS   | <b>Power Monitoring &amp; Management Solution</b> | <b>E</b><br><b>PMC-5231</b>                                                                             |
|---------------------|---------------------------------------------------|----------------------------------------------------------------------------------------------------|
| ICP DAS Co., Ltd.   |                                                   | 自 耗盡<br>● 202.1MB(約剩365天)<br>图即時訊息                                                                      |
| 系统参助設定<br>主百面       | 記錄器設定<br>電錶 / 模組設定                                | loT平台設定<br><b>丰階功能設定</b><br>通報規則設定                                                                      |
| loT平台設定             |                                                   |                                                                                                    |
| Microsoft Azure平台設定 | loT平台設定頁面                                         |                                                                                                    |
| IBM Bluemix平台設定     | Microsoft Azure平台設定                               | 系统提供了舆Microsoft Azure平台連接的功能,能夠發佈至Microsoft Azure或接收來自Microsoft Azure的訊息,並                              |
| MQTT設定              |                                                   | 將收到的訊息作為工作攤輯的判斷條件。                                                                                      |
| loTstar設定           | IBM Bluemix平台設定                                   | 系统提供了舆IBM Bluemix平台建接的功能,能夠發佈至IBM Bluemix或接收來自IBM Bluemix的訊息,並將收到的                                      |
| 即時資料傳送設定            |                                                   | 訊息作為工作攝輯的判斷條件・                                                                                          |
| 歷史資料傳送設定            | MOTT設定                                            | 系統提供了MQTT客戶端的功能,能夠發佈(Publish)訊息至指定的Broker或訂閱(Subscribe)Topic,並將收到的訊息<br>作為工作邏輯的判斷條件·                    |
| Bot Service訊息設定     |                                                   |                                                                                                    |
|                     | 即時資料傳送設定                                          | 系統提供了即時資料傳送功能,讓使用者可以挑選欲傳送至loTstar上的模組通道資料並存入資料庫中,更可直接從<br>資料庫中對模組通道推行控制。                                |
|                     | 歷史資料傳送設定                                          | 系统提供了歷史資料傳送功能,能夠將模組通道資料傳送至loTstar並匯入至資料庫中,以利推行長期的資料分析。                                                  |
|                     | Bot Service訊息設定                                   | loTstar提供了Bot Service功能,可於系統發生特殊事件時主動將訊息推撥至手機上的LINE App中,此外,也可以<br>透過LINE App直接查詢模組與I/O通道狀態,以及改變通道輸出數值。 |

圖 **2-26**:**PMC/PMD** 網頁-**Bot Service** 訊息設定頁面 **(1)**

<span id="page-24-1"></span>ii 點選"新增訊息",將出現 Bot Service 訊息設定頁面。

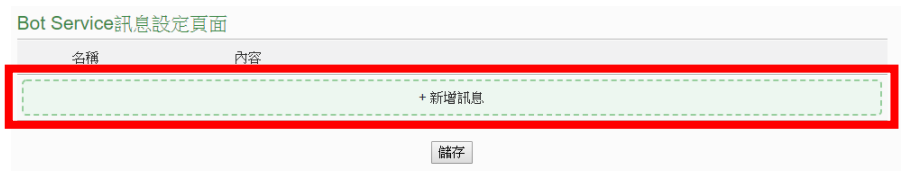

圖 **2-27**:**PMC/PMD** 網頁-**Bot Service** 訊息設定頁面 **(2)**

<span id="page-24-2"></span>iii 在 Bot Service 訊息設定頁面的"名稱"及"備註"欄位內輸入相關 資訊,並於"內容"欄位輸入訊息內容,訊息內容可使用"即時變數 編輯器"來進行變數插入,以夾帶即時電力數據,最後點選"確定" 按鈕完成設定。

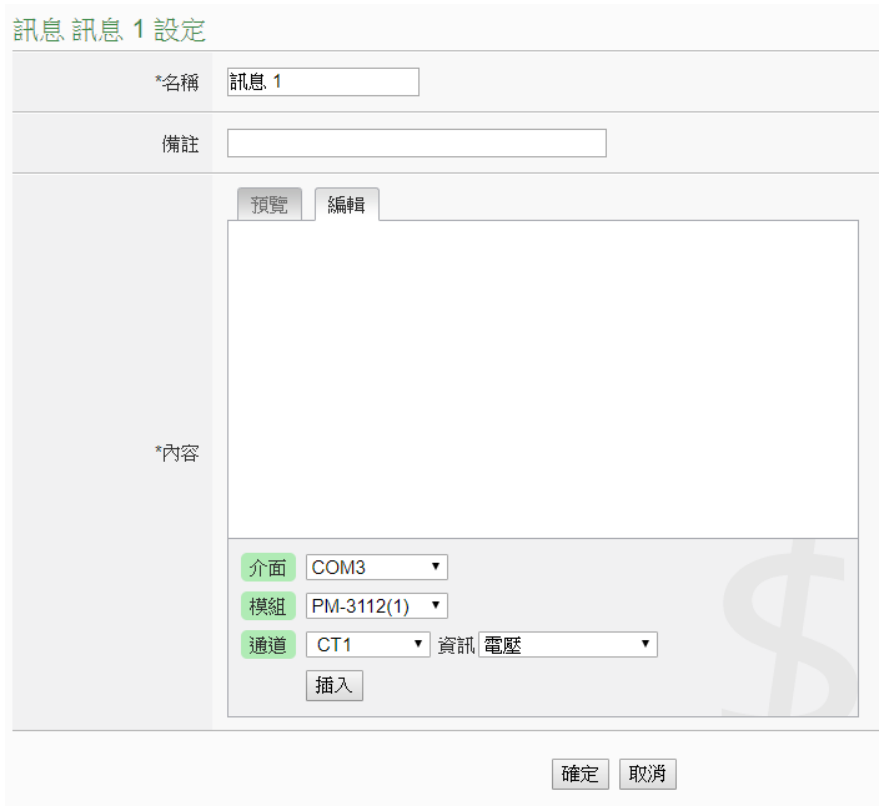

圖 **2-28**:**PMC/PMD** 網頁-**Bot Service** 訊息設定頁面 **(3)**

<span id="page-25-0"></span>iv 回到"Bot Service 訊息設定"頁面,確認所有 Bot Service 訊息設 定完成後,點選"儲存"按鈕即可儲存所有Bot Service訊息設定。

<span id="page-25-1"></span>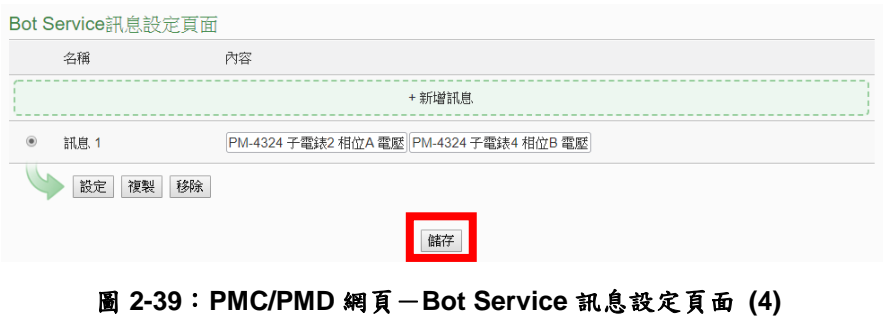

v 進入"邏輯規則設定"頁面,並點選"新增規則",將出現規則資訊 設定頁面,可點選 THEN/ELSE 下的"Bot Service"選項作為執行 動作來建立觸發條件,當條件觸發時,使用者即可於 Bot Service for Telegram 聊天室中收到即時訊息。

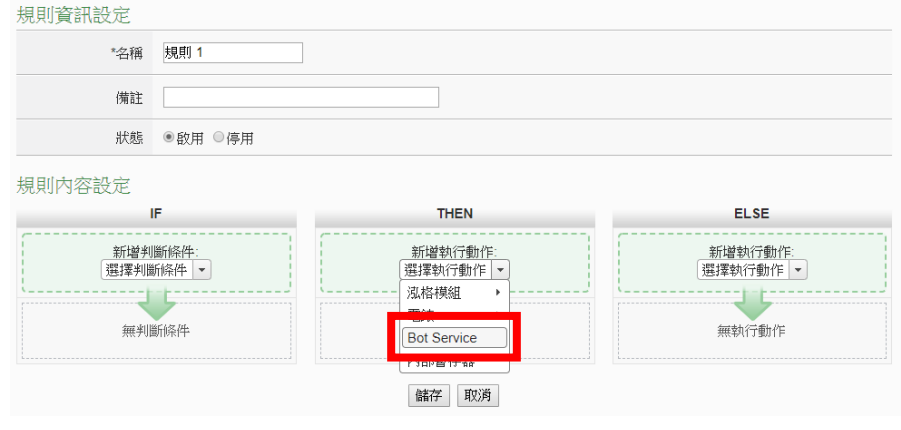

圖 **2-30**:**PMC/PMD** 網頁-**Bot Service** 訊息規則設定

<span id="page-26-2"></span><span id="page-26-0"></span>2.7 WISE/PMC/PMD 控制器即時資料傳送設定

IoTstar Bot Service 上所顯示的通道資料皆為即時資料,因此需先 於 WISE/PMC/PMD 控制器進行即時資料傳送設定,才能透過 IoTstar Bot Service for Telegram 查看通道資料。

- <span id="page-26-1"></span>2.7.1 WISE-523x/WISE-224x 即時資料傳送設定
	- i 登入 WISE 網頁,進入"IoT 平台設定"頁面。
	- ii 點選左邊選單中的"即時資料傳送設定"來進行設定。
	- iii 啟用功能並新增所要顯示的通道。
	- iv 完成設定後按下"儲存"按鈕。

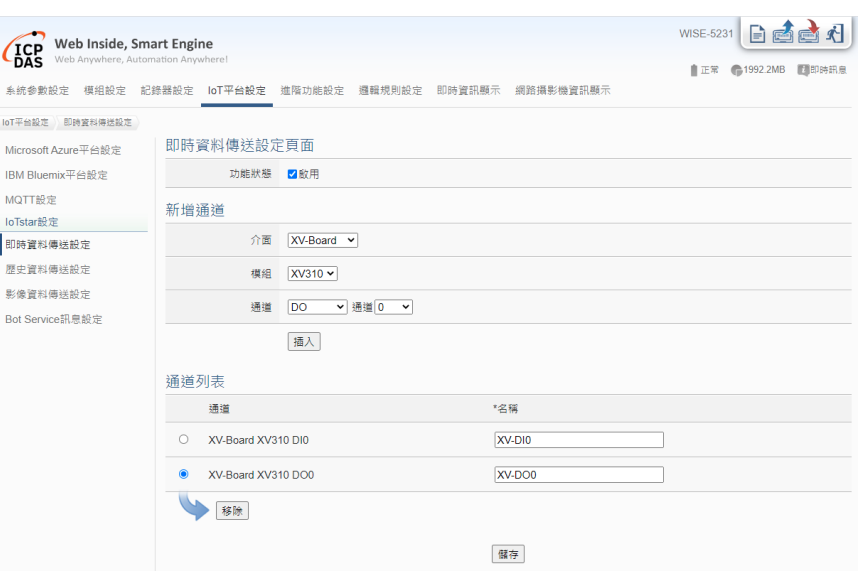

圖 **2-31**:**WISE** 網頁-即時資料傳送設定

<span id="page-27-1"></span><span id="page-27-0"></span>2.7.2 PMC-523x/PMC-224x/PMD 即時資料傳送設定

i 登入 PMC/PMD 網頁,進入"IoT 平台設定"頁面。

- ii 點選左邊選單中的"即時資料傳送設定"來進行設定。
- iii 啟用功能並新增所要顯示的通道。
- iv 完成設定後按下"儲存"按鈕。

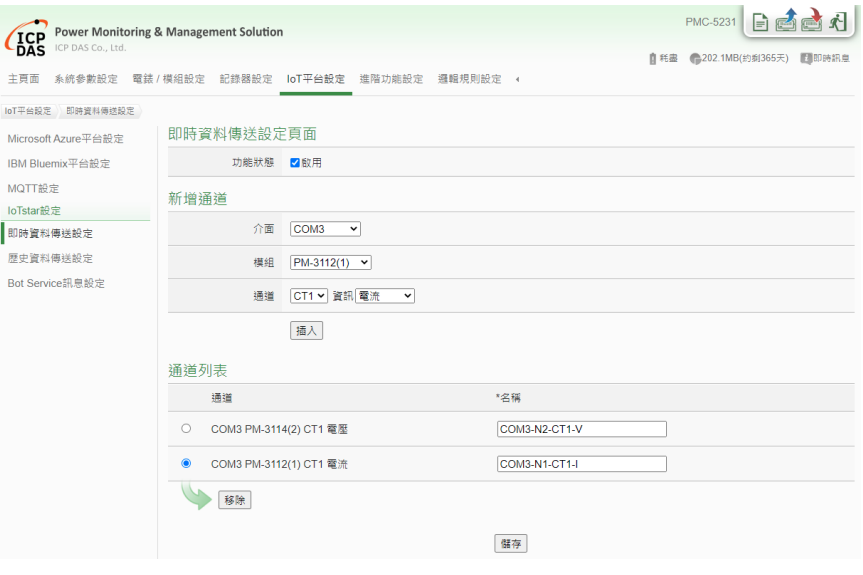

<span id="page-27-2"></span>圖 **2-32**:**PMC/PMD** 網頁-即時資料傳送設定

# <span id="page-28-0"></span>**3 IoTstar Bot Service for Telegram** 介面及功能

當完成 Telegram Bot 帳號的建立後,就可開始進行 loTstar 帳號與 Telegram Bot 帳號的連接設定,以啟動 IoTstar Bot Service for Telegram 與 Telegram Bot 間的連線,而 Telegram 使用者即可透過 Telegram Bot 帳號聊天室與 IoTstar 帳 號所管控的 WISE/PMC/PMD 控制器進行互動。如下為 IoTstar Bot Service for Telegram 提供與 Telegram 使用者的服務,後續也將針對各服務的操作介面進行 說明:

- 查詢 I/O 通道或電力資訊:查看所有 I/O 通道或電力的即時數值及變更 輸出 I/O 通道的數值。
- 查詢群組資訊:搭配 IoTstar 的群組功能,可快速查看群組 I/O 通道或電 力的即時數值。
- 控制器即時事件通知:可於 WISE/PMC/PMD 控制器上設定事件訊息, 當條件成立時即立即發送訊息至所連接的 Telegram Bot 聊天室。
- 歷史控制器事件查詢:記錄由 WISE/PMC/PMD 控制器所發送的事件訊 息,並提供查看過去各個事件內容。
- <span id="page-28-1"></span>3.1 連接 IoTstar 帳號與 Telegram Bot 帳號
	- i. 登入IoTstar網站後,點選左側目錄"系統資訊與設定"下的"帳號設定",

並點選"Bot Service for Telegram"清單右側 圖示。

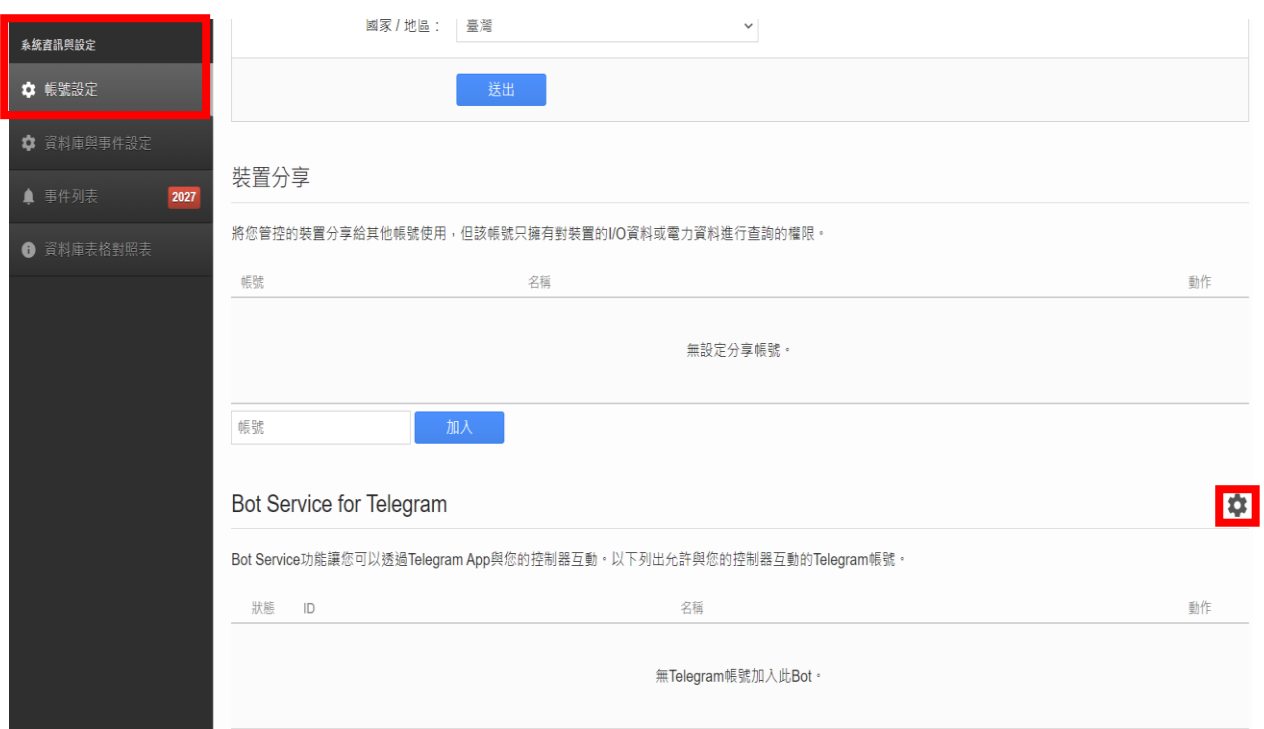

圖 **3-1**:設定與 **IoTstar** 帳號連接的 **Telegram Bot** 帳號**(1)**

<span id="page-29-0"></span>ii. 系統將顯示 Telegram Bot 帳號設定視窗,請填入將與此 loTstar 帳號 連結的 Telegram Bot 帳號資訊(使用者名稱"username" & 代 碼"Token"),並點選"確定" 按鈕。

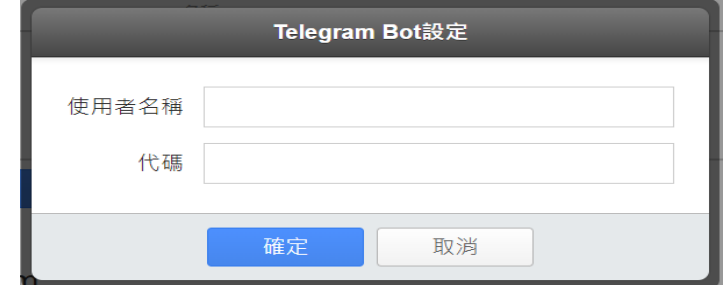

接續系統即出現"儲存成功"的訊息,請接續點選"確定"按鈕。

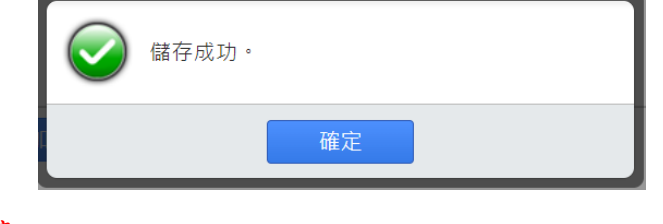

請注意:

- 1. 每一個 IoTstar 帳號僅能連接一個 Telegram Bot 帳號。
- 2. 有關 Telegram Bot 帳號資訊的取得(使用者名稱"username" &

代碼"Token"), 請參考 [2.3 Telegram Bot](#page-8-3) 帳號建立與取得 Token 的說明。

iii. 接 續 點 選 "Bot Service for Telegram" 清 單 右 側 圖 示 以 開 啟 Telegram Bot 帳號的二維條碼視窗,針對欲加入此 Telegram Bot 帳 號聊天室的 Telegram 使用者,可透過手機的條碼掃描軟體掃描該二 維條碼後,Telegram 使用者的手機即會顯示所對應的 Telegram Bot 帳號連結,請點選該連結。

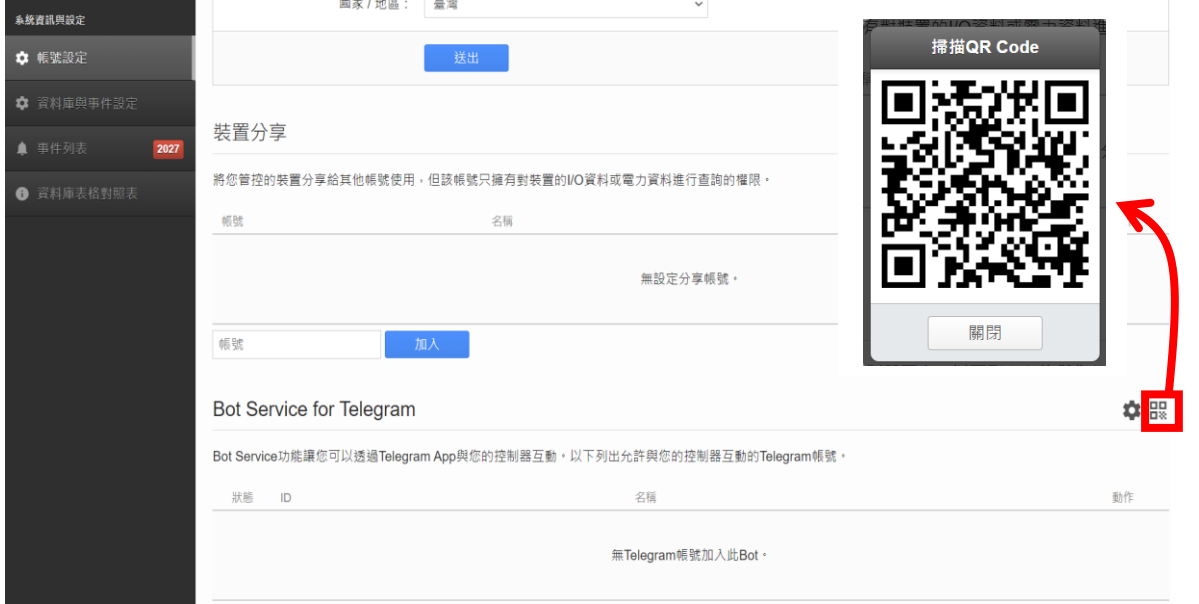

圖 **3-2**:設定與 **IoTstar** 帳號連接的 **Telegram Bot** 帳號**(2)**

<span id="page-30-0"></span>iv. 接續 Telegram 使用者的手機即會啟動 Telegram 並在操作介面下方 出現"START"按鈕,請點選該按鈕,以進入此 Telegram Bot 帳號聊 天室。

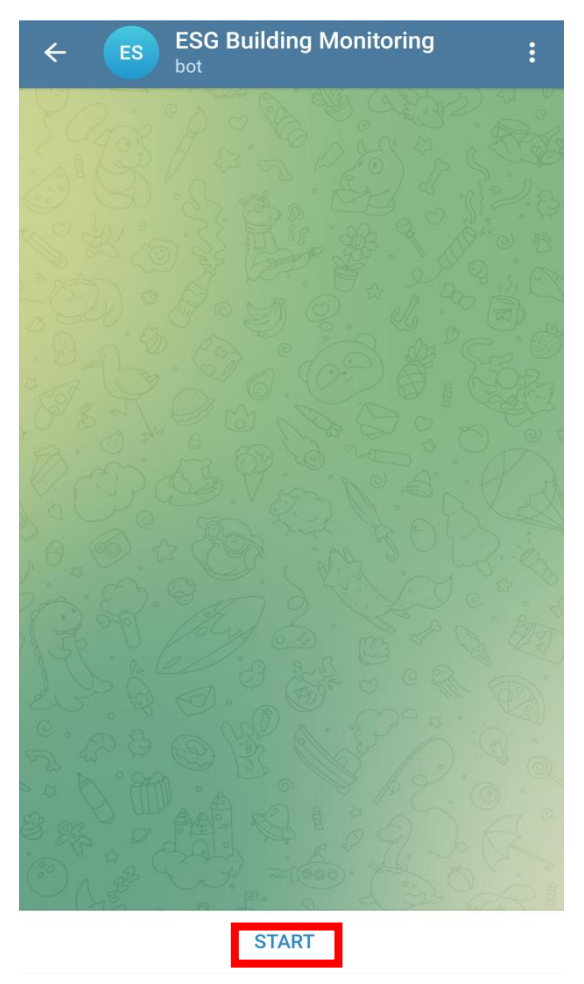

圖 **3-3**:設定與 **IoTstar** 帳號連接的 **Telegram Bot** 帳號**(3)**

<span id="page-31-0"></span>v. 接續選擇欲使用的語系並進入此 Telegram Bot 帳號聊天室後, Telegram 即會顯示該聊天室的操作介面。

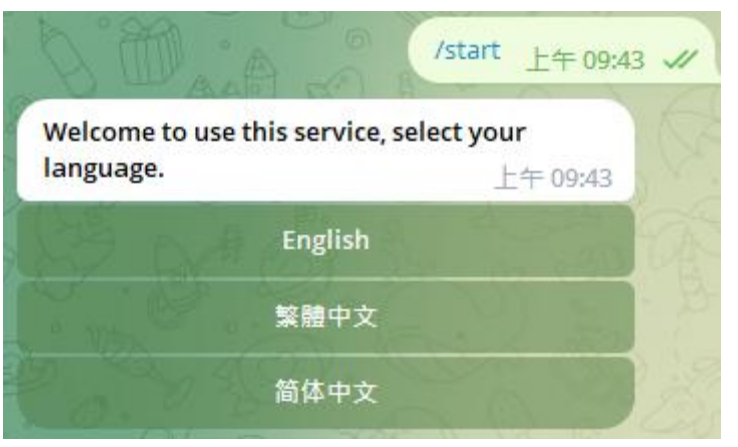

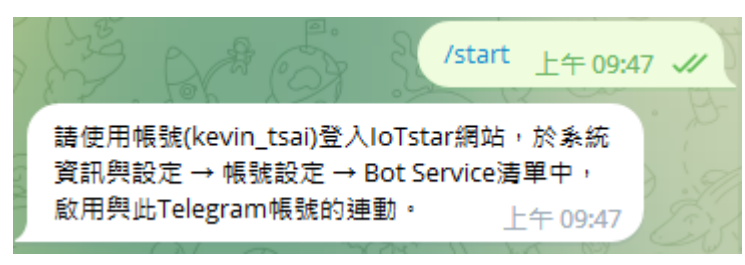

圖 **3-4**:設定與 **IoTstar** 帳號連接的 **Telegram Bot** 帳號**(4)**

<span id="page-32-0"></span>vi. 接續回到 IoTstar 的"系統資訊與設定"的"帳號設定"頁面,並重新載入 該頁面內容(以 Google 的 Chrome 瀏覽器為例,可點選瀏覽器右上方

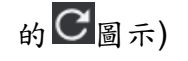

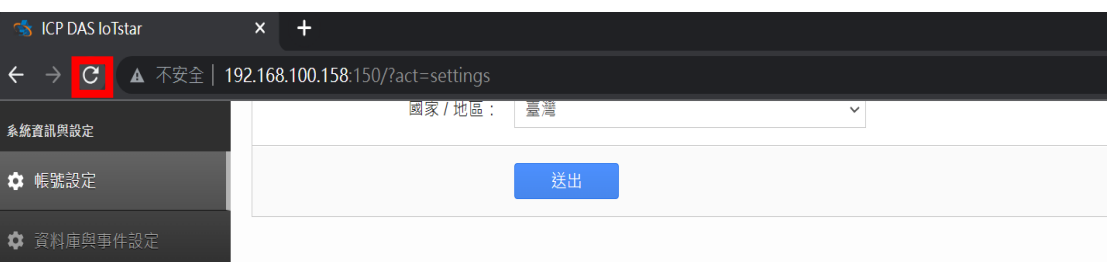

vii. IoTstar 頁面即會出現欲與此 Telegram Bot 帳號聊天室互動的 Telegram 使用者帳號清單。請於"狀態"欄位啟用欲進行互動的 Telegram 使用者帳號。完成設定的 Telegram 使用者接續即可透過 Telegram Bot 帳號聊天室與 IoTstar 帳號所管控的 WISE/PMC/PMD 控制器進行雙向訊息傳送。另外,在此頁面,IoTstar 亦提供"停用"、" 删除 "Telegram 使用者帳號功能 。 **Bot Service for Telegram** ☆ 股 Bot Service功能讓您可以诱過Telegram App與您的控制器互動。以下列出允許與您的控制器互動的Telegram帳號。

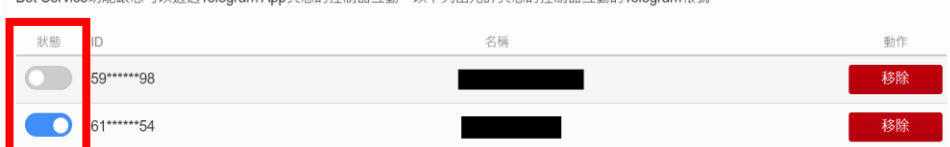

<span id="page-33-0"></span>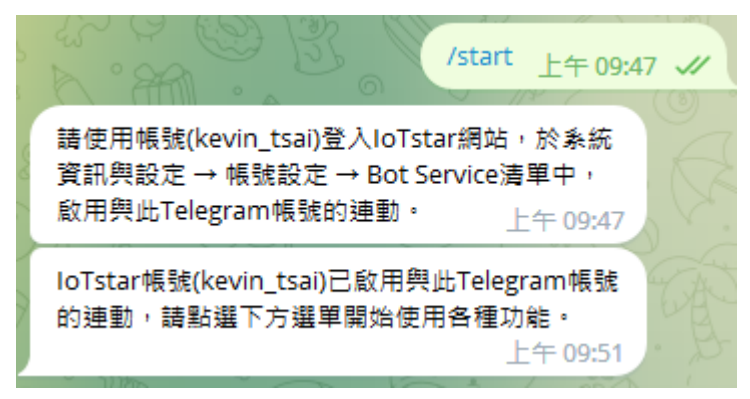

圖 **3-5**:設定與 **IoTstar** 帳號連接的 **Telegram Bot** 帳號**(5)**

<span id="page-34-0"></span>3.2 IoTstar Bot Service for Telegram 聊天室介面說明

完成帳號連結設定後,Telegram 使用者即可於 Telegram Bot 帳號 聊天室下方看到 IoTstar Bot Service for Telegram 所建立的功能選單介 面,其共分為四大功能:通道、群組、事件及幫助,可點選各功能進 行動作。

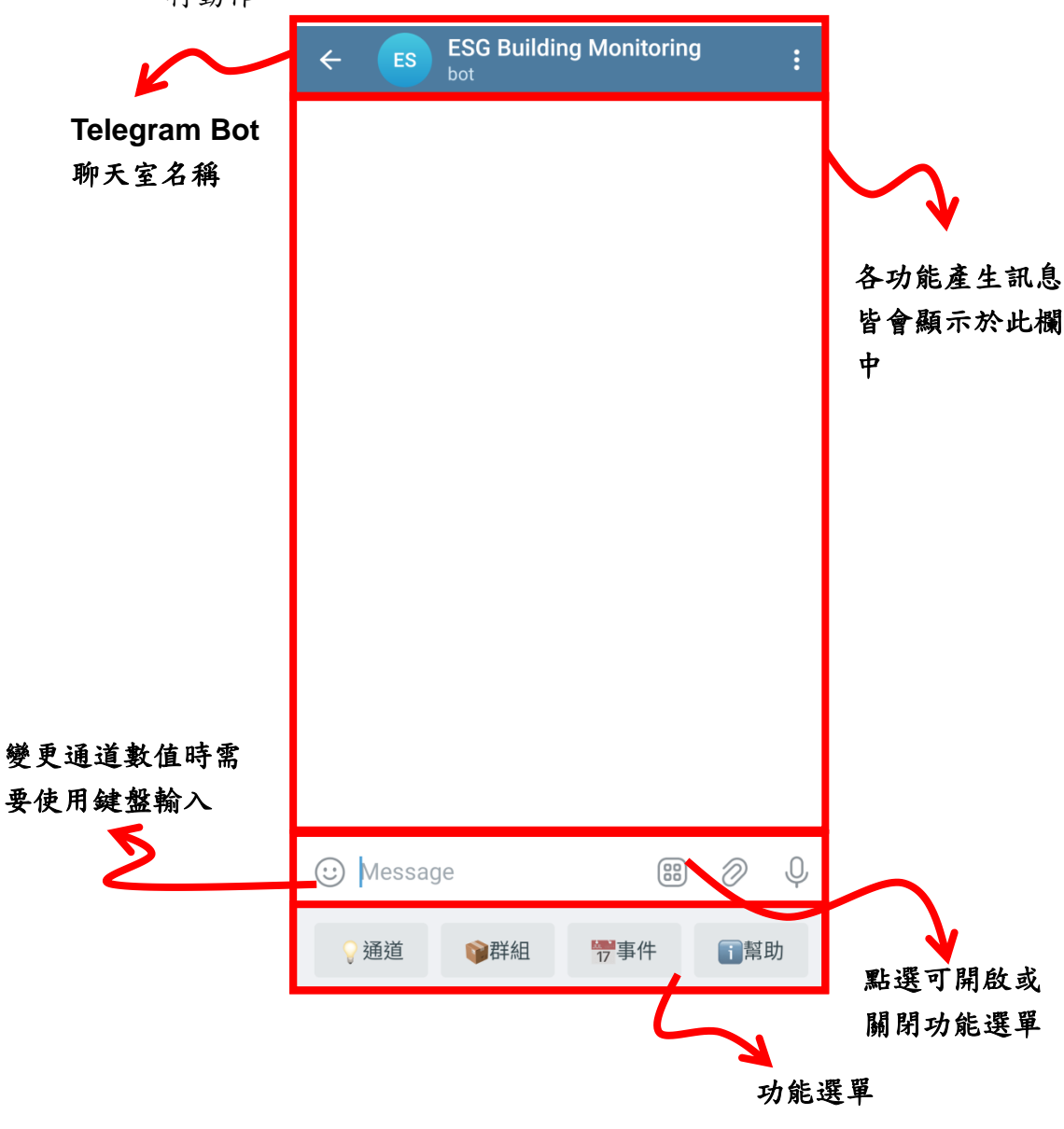

<span id="page-34-1"></span>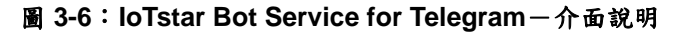

#### <span id="page-35-0"></span>3.3 通道/群組功能

以下針對"通道"功能的介面與產生的訊息進行說明:

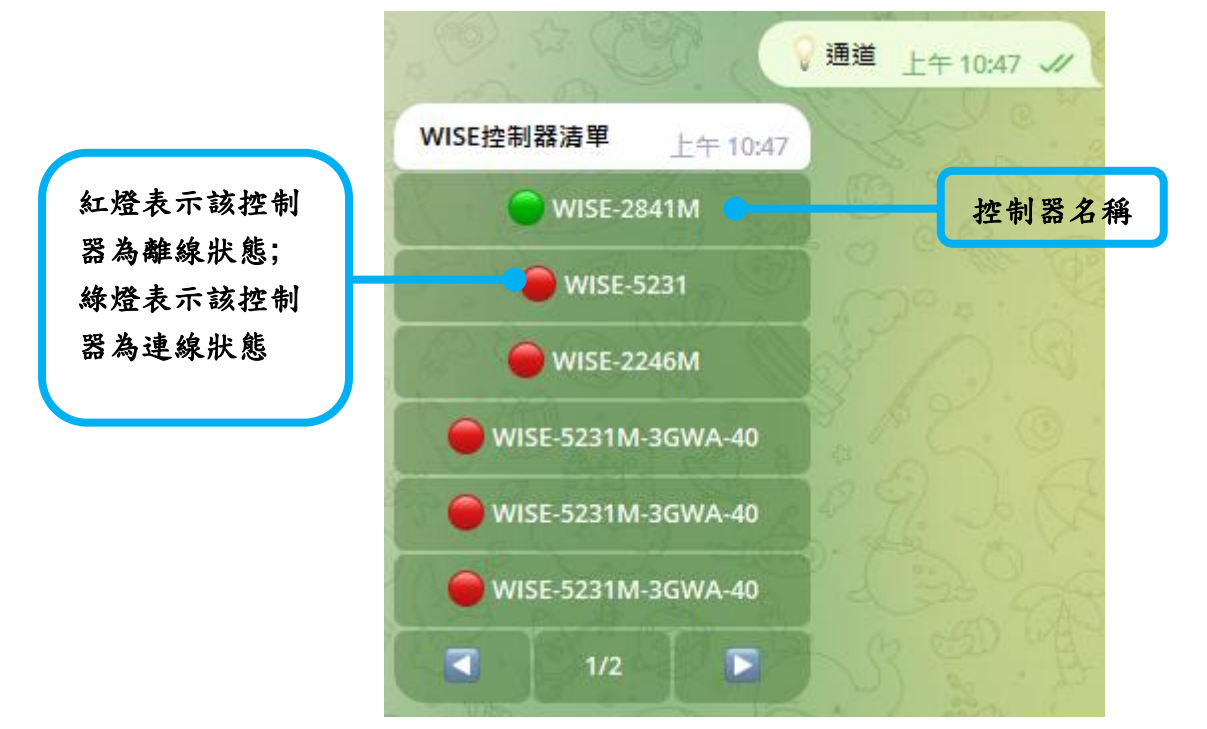

圖 **3-7**:**IoTstar Bot Service for Telegram**-**"**控制器**"**清單

<span id="page-35-1"></span>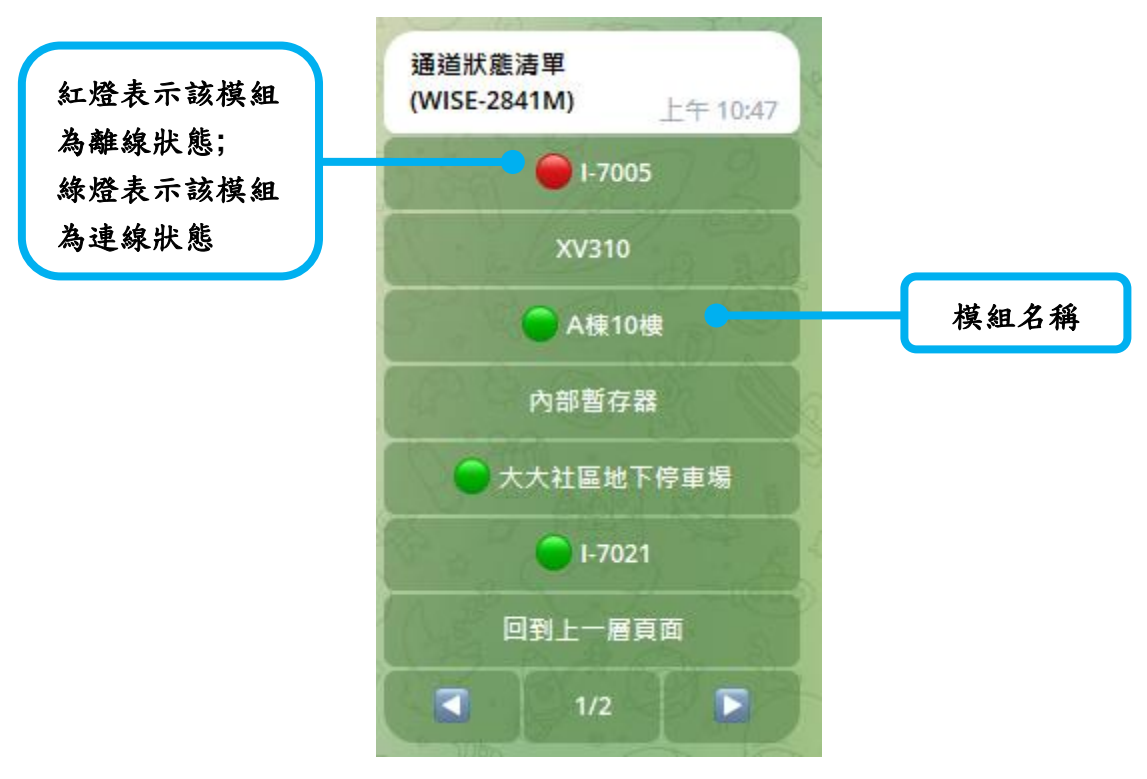

<span id="page-35-2"></span>圖 **3-8**:**IoTstar Bot Service for Telegram**-**"**控制器**->**模組**"**清單

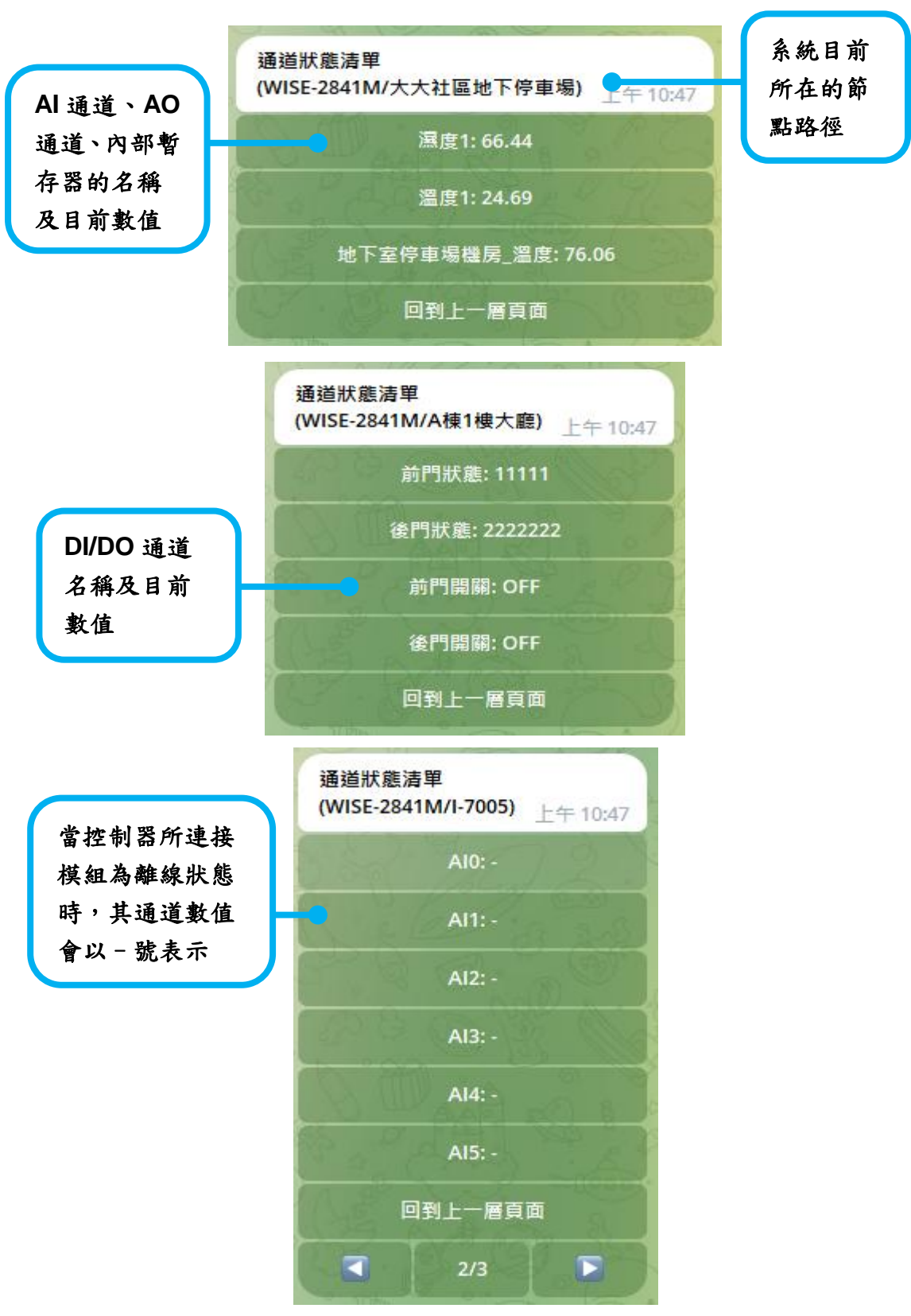

<span id="page-36-0"></span>圖 **3-9**:**IoTstar Bot Service for Telegram**-**"**控制器**->**模組**->**通道狀態**"**查詢

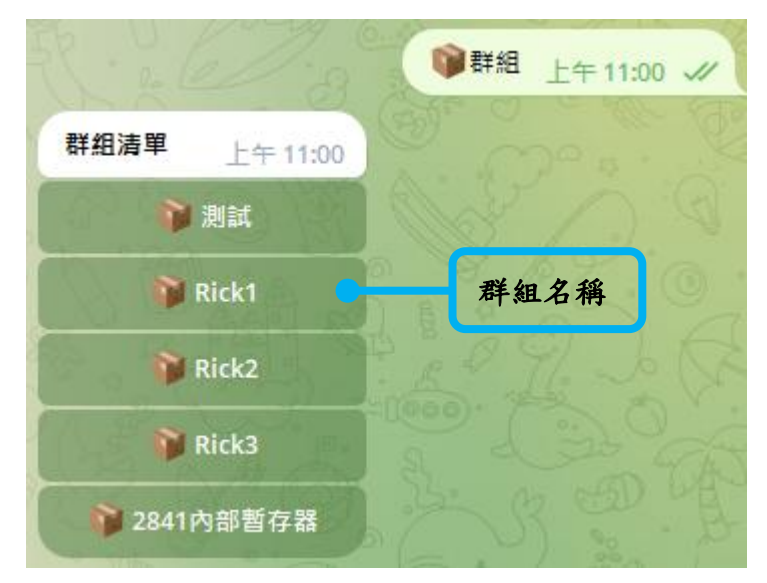

● 以下針對群組功能的介面與產生的訊息進行說明:

圖 **3-10**:**IoTstar Bot Service for Telegram**-**"**群組**"**清單

<span id="page-37-0"></span>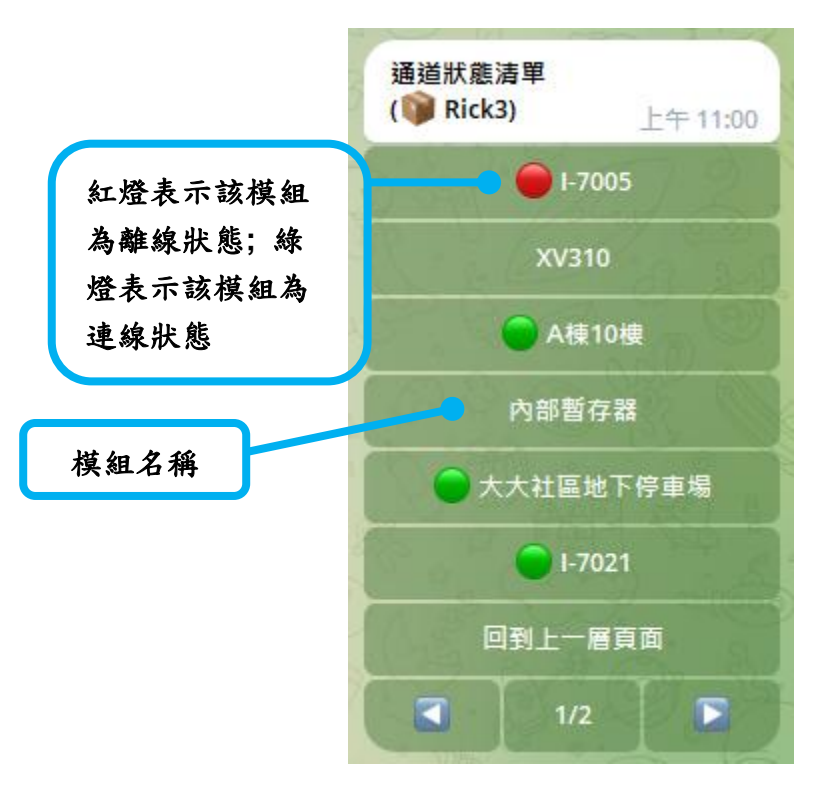

<span id="page-37-1"></span>圖 **3-11**:**IoTstar Bot Service for Telegram**-**"**群組**->**模組**"**清單

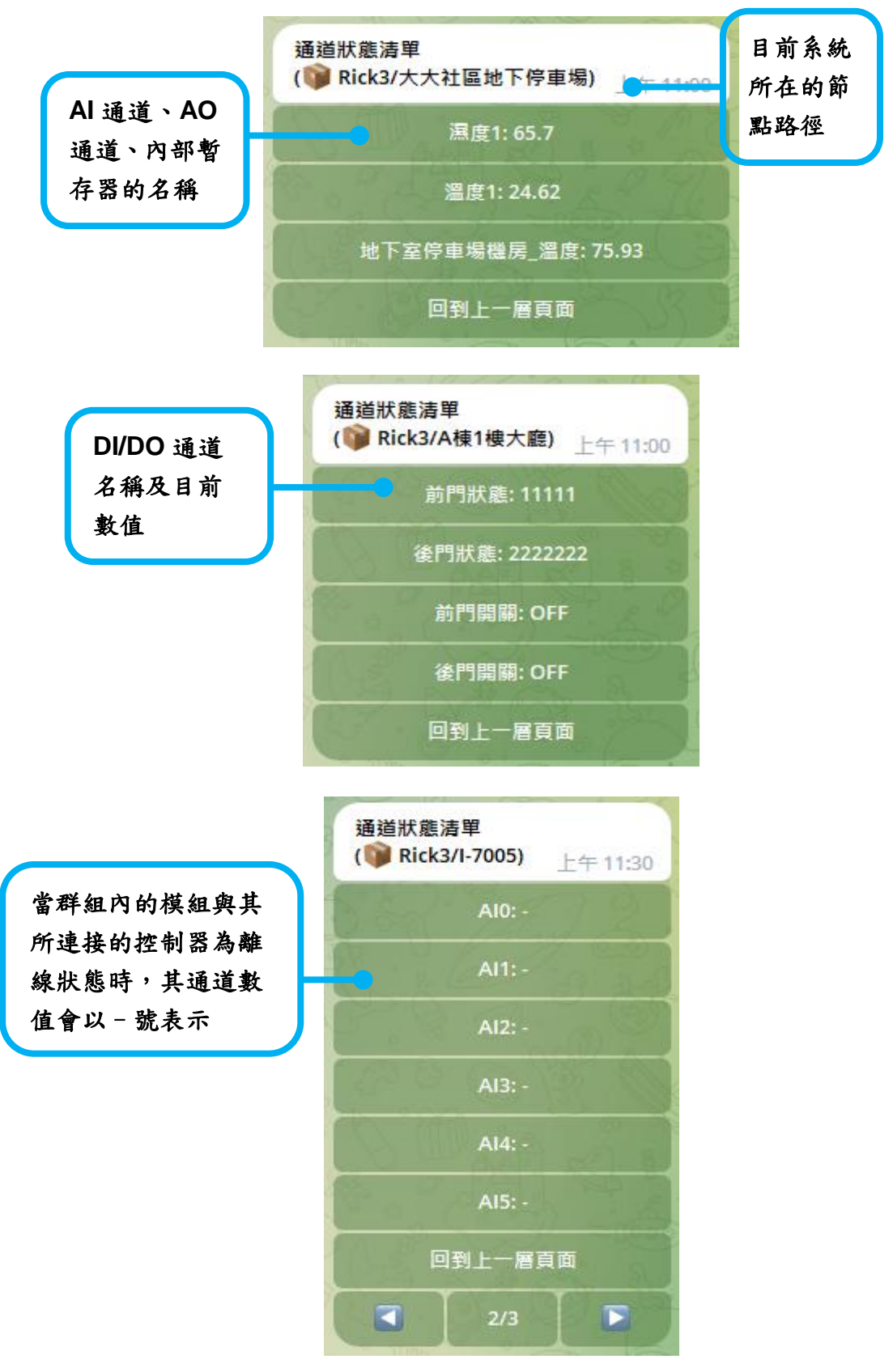

<span id="page-38-0"></span>圖 **3-12**:**IoTstar Bot Service for Telegram**-**"**群組**->**模組**->**通道狀態**"**查詢

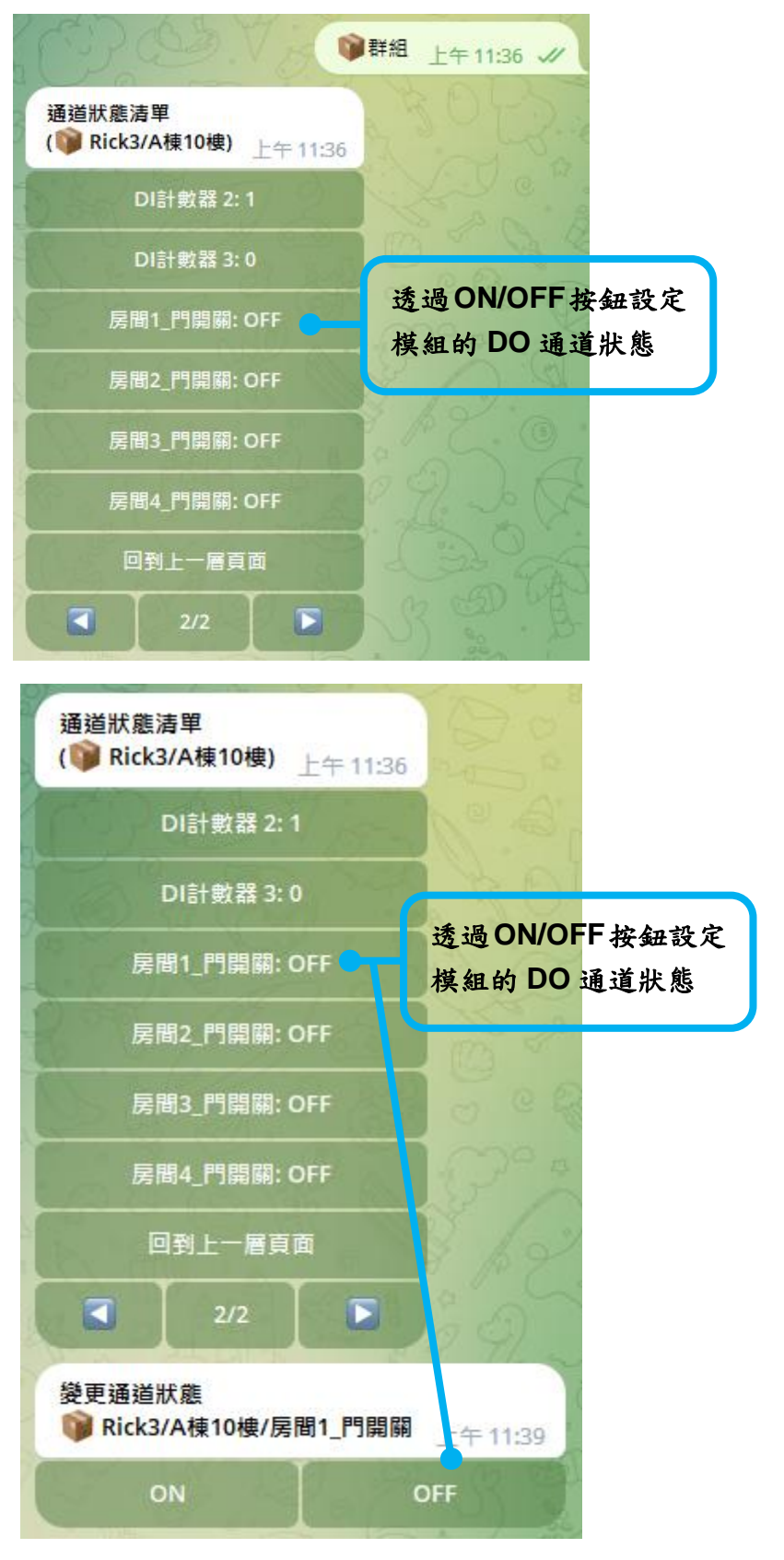

● 以下針對DO/AO通道數值變更功能的介面與產生的訊息進行說明:

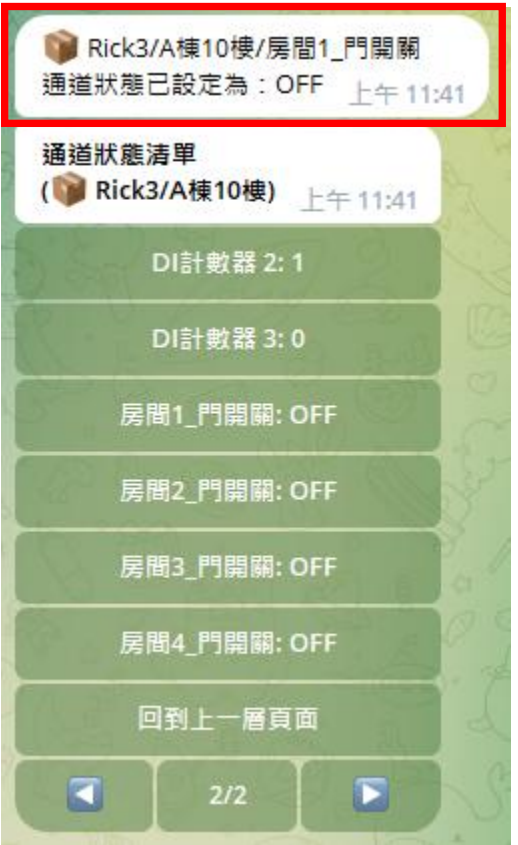

<span id="page-40-0"></span>圖 **3-13**:**IoTstar Bot Service for Telegram** 聊天室-**DO** 通道狀態變更

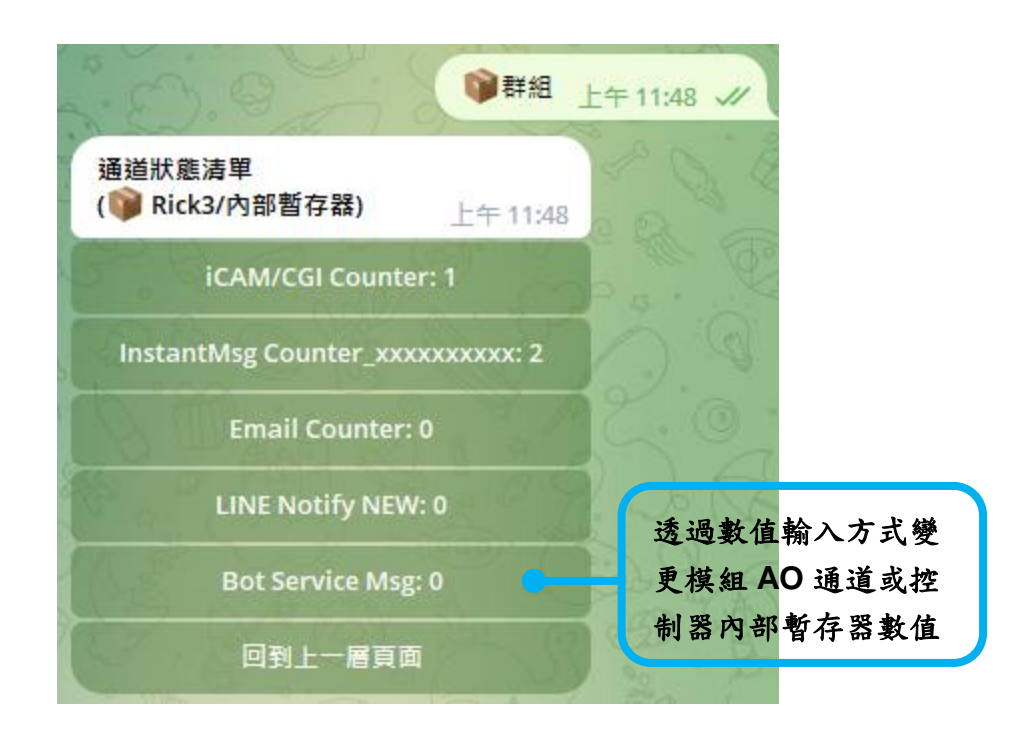

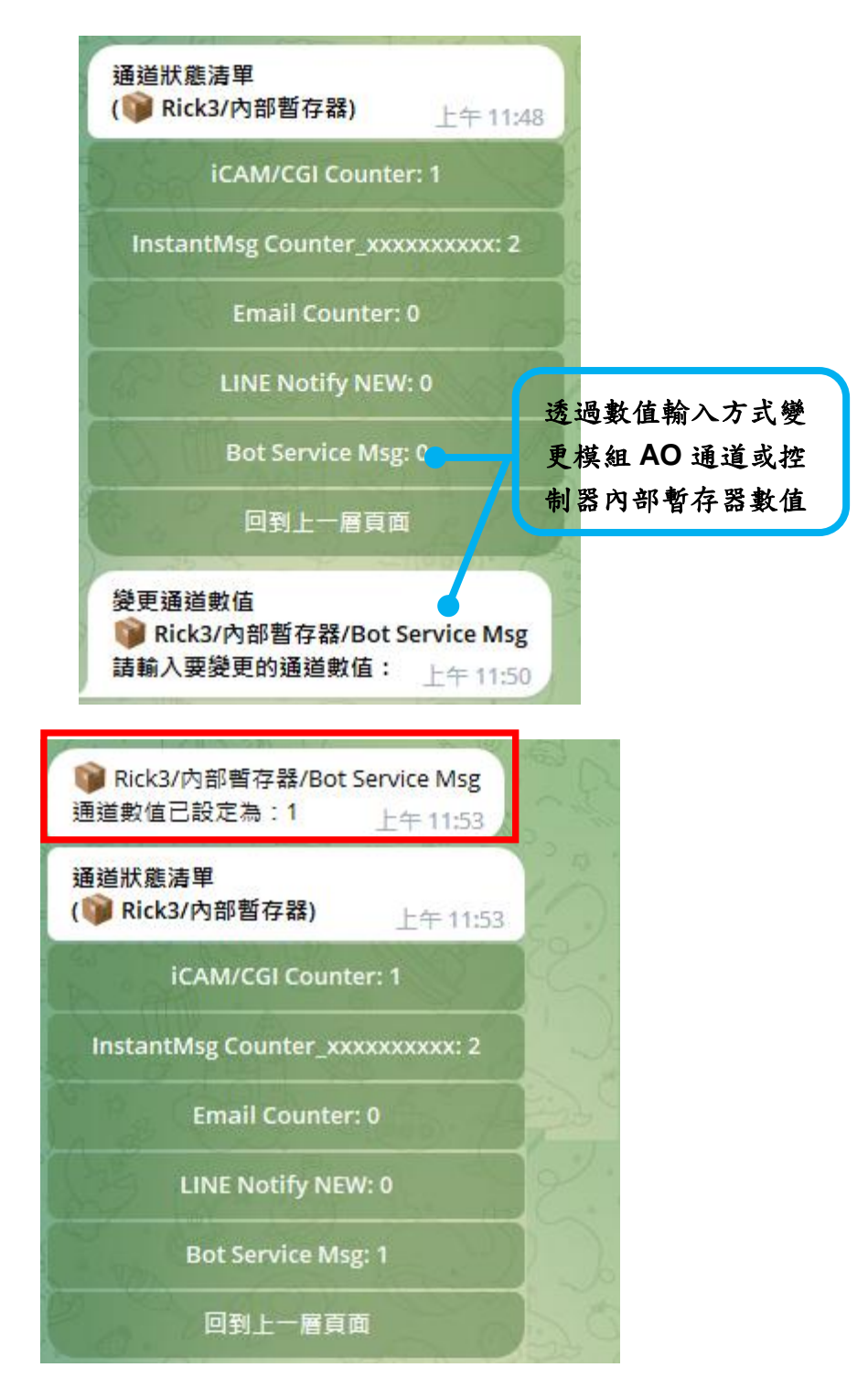

<span id="page-41-0"></span>圖 **3-14**:**IoTstar Bot Service for Telegram** 聊天室-**AO** 通道狀態變更

請注意:通道/群組功能中的通道要顯示於清單中,皆需先參考 [2.7](#page-26-0) WISE/PMC/PMD [控制器即時資料傳送設定在](#page-26-0)設定中新增要查看的通 道,通道才會顯示於通道清單中,而群組通道清單,除了要先完成即

時資料傳送設定外,還要於 loTstar 網站的分群設定中,建立分群並於 分群中新增已設定的通道,通道才會顯示於群組通道清單中。

<span id="page-42-0"></span>3.4 即時事件通知功能

使用者可於 WISE/PMC/PMD 控制器上進行事件通知設定,當事件 條件被觸發時,會即時發送通知訊息至與 IoTstar 連動的 Telegram Bot 帳號聊天室中,另外 WISE 控制器可搭配影像檔案轉發功能亦可發送圖 片或影片訊息,相關設定詳見 [2.6 WISE/PMC/PMD](#page-19-0) 控制器發送訊息至 [IoTstar Bot Service](#page-19-0) 設定。

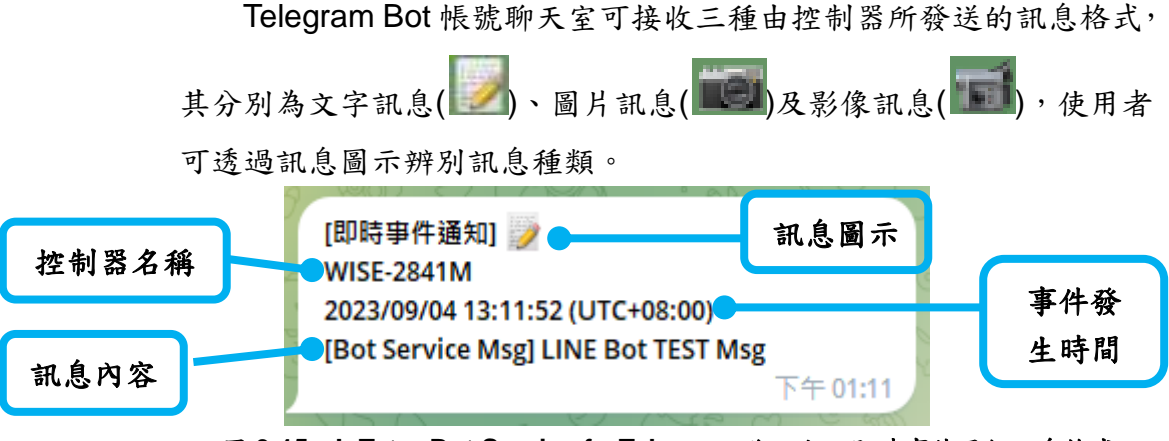

圖 **3-15**:**IoTstar Bot Service forTelegram** 聊天室-即時事件通知訊息格式

<span id="page-42-2"></span><span id="page-42-1"></span>3.5 歷史事件查詢功能

使用者可於與 IoTstar 連接的 Telegram Bot 帳號聊天室選單中點選 "事件"功能,即會產生歷史事件查詢功能選單,可選擇"時間區間查詢" 或"顯示最近 10 筆"來查詢過往的歷史事件紀錄。

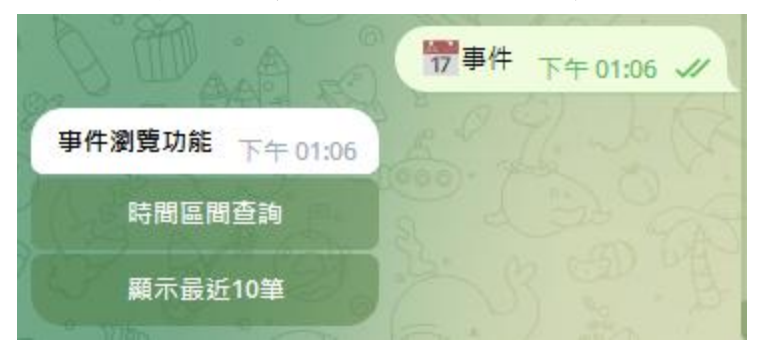

圖 **3-16**:**IoTstar Bot Service for Telegram** 聊天室-歷史事件查詢

<span id="page-42-3"></span>歷史事件清單以每次10 筆為一個單位進行顯示, 如事件數量大於

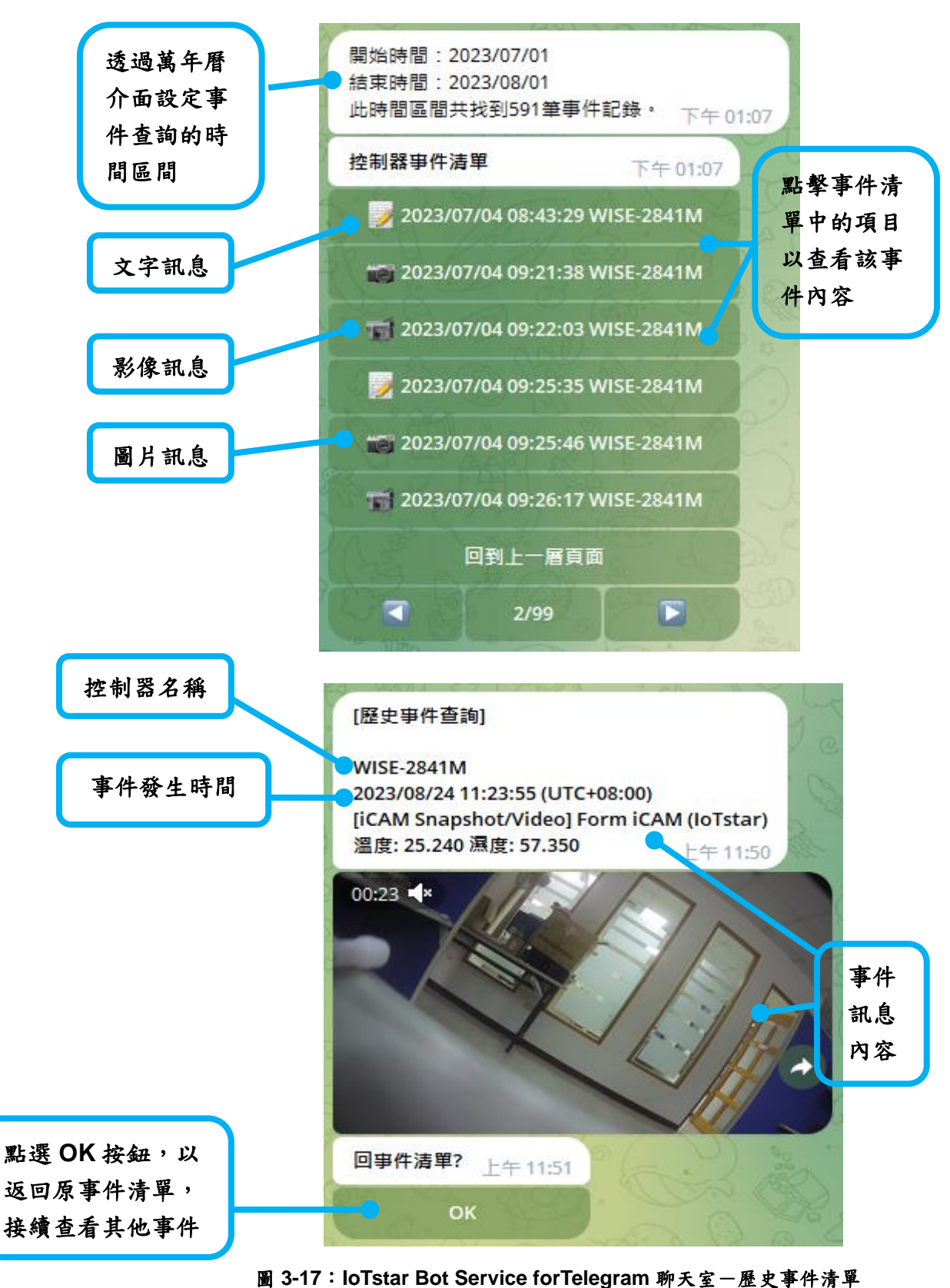

10筆,可點選"下一頁"按鈕,即可繼續顯示接續的十筆事件。

<span id="page-43-0"></span>http://iotstar.icpdas.com 44

#### <span id="page-44-0"></span>3.6 幫助功能

於選單中點選"幫助"功能,會產生"相關資訊"訊息,提供使用者查 看相關線上說明文件。

<span id="page-44-1"></span>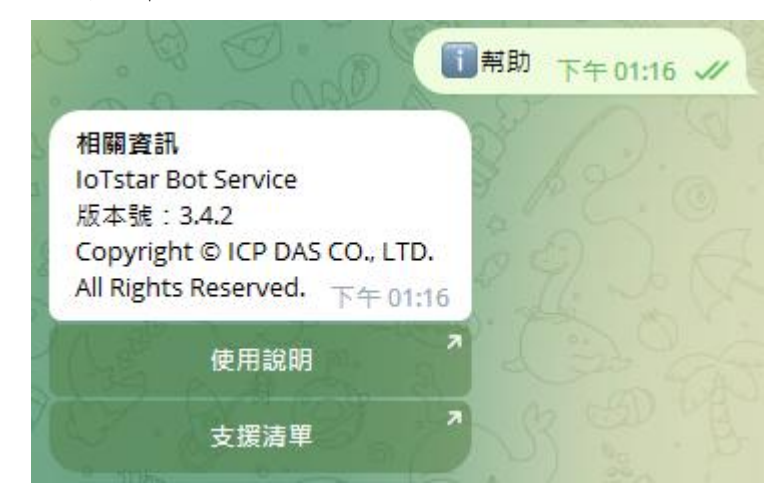

圖 **3-18**:**IoTstar Bot Service for Telegram** 聊天室-幫助選單訊息

#### <span id="page-45-0"></span>附錄一:**Let's Encrypt** 免費 **SSL** 憑證申請

[Let's Encrypt](https://letsencrypt.org/) 是一個致力於提供免費、自動及開放的數位憑證認證機構 (Certificate Authority; CA), 其由 [Internet Security Research Group \(ISRG\)](https://www.abetterinternet.org/about/)提供 此服務,關於 Let's Encrypt 的數位憑證認證機構(Certificate Authority; CA)如何 運行詳細內容,包括 Domain 認證及憑證的發行與註銷,請參[閱此處。](https://letsencrypt.org/how-it-works/)

Let's Encrypt 使用 ACME 協定來驗證 Domain 是否為使用者所控制及頒發 憑證,要使用其取得憑證需要選擇一個 ACME Client 軟體來使用,因此建議從 [推薦清單中](https://letsencrypt.org/docs/client-options/)選擇一個適合 IoTstar 安裝環境的 ACME Client 軟體。以下將針對 win-acme 此軟體來進行示範如何申請免費 SSL 憑證,操作步驟如下:

(1) 確認已安裝完成 loTstar 軟體並可使用,且確認 loTstar 網站已具有 Domain Name,才可向 Let's Encrypt 申請 SSL 憑證。

(執行以下步驟前,請確認不會再變更 IIS 上相關設定及網站路徑位置,如已 執行以下步驟後有進行 IIS 設定變更,請刪除憑證並從步驟 4 開始重新建立 新的憑證,避免無法自動更新憑證。)

- (2) 下載 ACME Client 軟體:[win-acme](https://github.com/PKISharp/win-acme/releases) 的最新 64 或 32 位元的 pluggable 版本 壓縮檔,建立一個資料夾於任意目錄下並將檔案解壓縮至此資料夾中(此目錄 位置確定後,請不要再隨意更動位置,建議可放 C:\Program Files 或 C:\Program Files (x86)中)。
- (3) 於解壓縮的檔案中,對 wacs.exe 點擊滑鼠右鍵,選擇"以系統管理員身分執 行"來開啟軟體,於軟體視窗中執行以下步驟完成 SSL 憑證申請與建立:

A. 選擇"N: Create new certificate (simple for IIS)",來建立一個新的憑證。

```
A simple Windows ACMEv2 client (WACS)<br>Software version 2.1.6.768 (RELEASE, PLUGGABLE)<br>ACME server https://acme-v02.api.letsencrypt.org/
IIS version 10.0
Running with administrator credentials
Scheduled task not configured yet
Please report issues at https://github.com/win-acme/win-acme
N: Create new certificate (simple for IIS)<br>M: Create new certificate (full options)<br>R: Run scheduled renewals (0 currently due)
A: Manage renewals (0 total)
O: More options...
Q: Quit
Please choose from the menu: n
```
B. 選擇於 IIS 上建立 loTstar 站台名稱的編號,為其申請憑證。

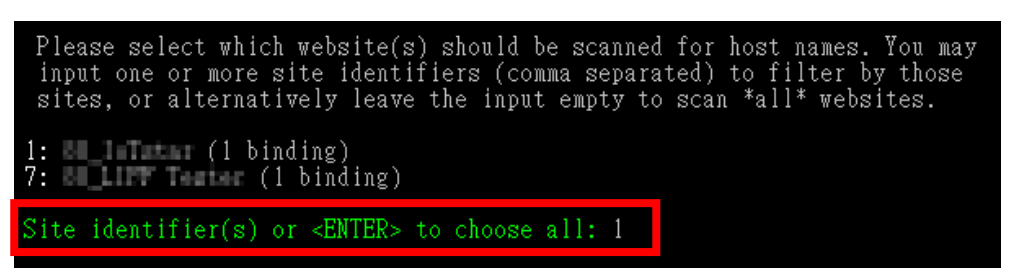

C. 選擇"3: Pick \*all\* bindings", 選擇 IoTstar 網站的全部繫結。

You may either choose to include all listed bindings as host names in your<br>certificate, or apply an additional filter. Different types of filters are available. 1: Pick specific bindings from the list<br>2: Pick bindings based on a search pattern<br>3: Pick \*all\* bindings How do you want to pick the bindings?: 3

D. 最後確認以上皆設定正確,輸入 Y, 即會開始進行憑證建立,可於資訊 列中看到各項建立資訊及更新時間,完成後會自動回到原來的主選單。

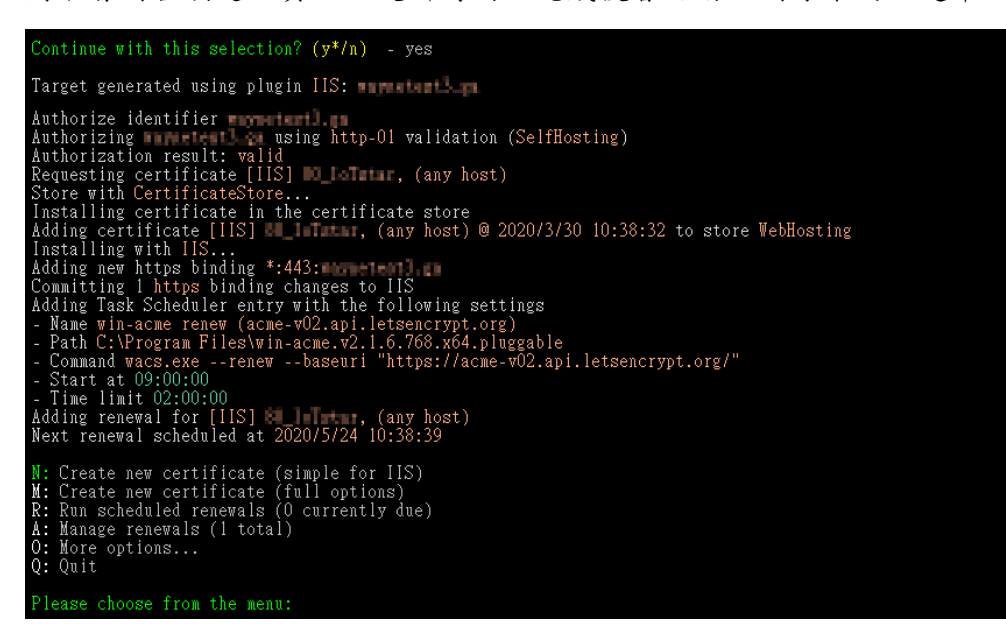

#### 請注意:

如為第一次使用 Let's Encrypt 會於開始執行前,要求提供一個 email 地 址,用於自動更新失敗時的通知,另外要同意 Let's Encrypt Subscriber Agreement 文件,才可接續動作。

```
Enter email(s) for notifications about problems and abuse (comma seperated): was alimitized an com
Terms of service: C:\ProgramData\win-acme\acme-v02.api.letsencrypt.org\LE-SA-v1.2-November-15-2017.pdf
Open in default application? (y/n^*) – yes
Do you agree with the terms? (y^*/n) – yes
```
#### ※申請次數限制:

- 相同 Registered Domain 每週 20 次
- 相同 Domain Name 每週 5 次
- 相同 IP Address 每三小時 10 次
- 因建立、更新都在此限制,請不要頻繁的申請。
- (4) 開啟"Internet Information Services (IIS) 管理員",選擇 IoTstar 站台,並點 選右側"繫結",會看到已經自動產生一個 HTTPS 類型的繫結,點選"重新啟 動"再點選 HTTPS 的網站,確認是否可執行 IoTstar 網站。

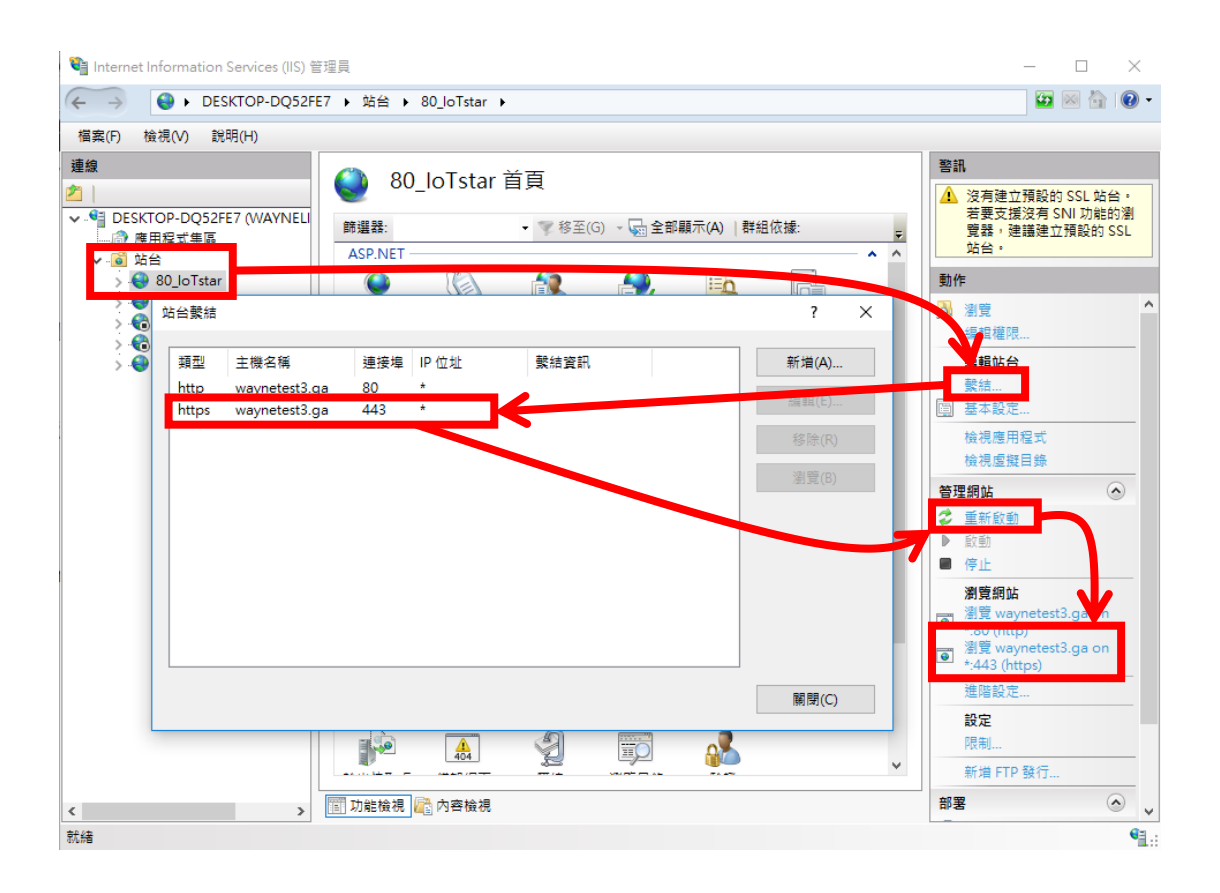

#### ※錯誤排除:**Port 443** 被占用問題

A. 於"搜尋"輸入 cmd 開啟"命令提示字元",並輸入 **netstat -ano**。

B. 尋找協定為 TCP, 本機位址冒號後面的數字是 443 的資料, 並將 其後方 PID 記錄下來。以下圖紅色方框處為例,圖中範例顯示的 PID 為 4。

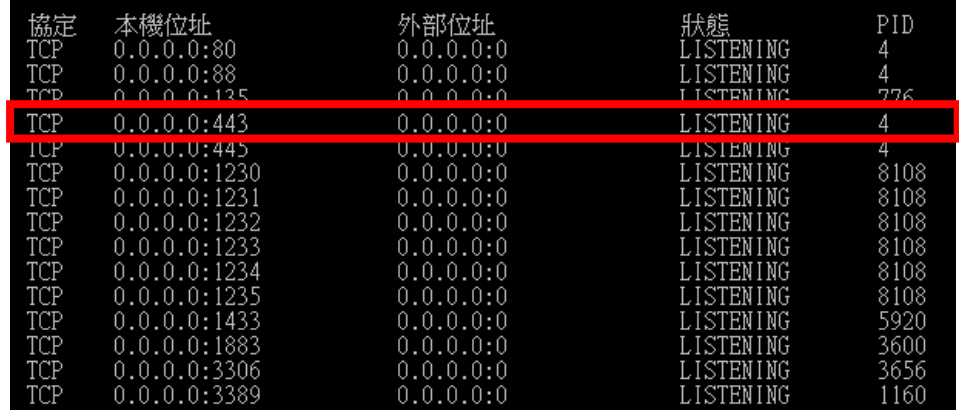

C. 在"命令提示字元"視窗中輸入 **tasklist /FI "PID eq 4"** (4 請改為 上步驟自行紀錄下來的 PID),結果呈現如下圖,映像名稱為 System,表示目前連接埠 443 已正常地被系統所使用,反之則被 其它程式佔用。

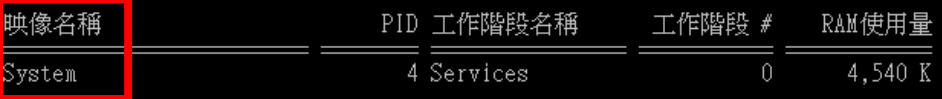

D. 若結果為被其它程式佔用,請先關閉正在佔用的程式(映像名稱), 再執行一次申請 SSL 憑證的動作。

(如有安裝 Skype 則可能為此程式所占用,可於 Skype 中功能→設 定選項→進階→連線→使用 80 和 443 連接埠做為額外連入連線, 取消此選項的勾選。)